# Schieb Report

## Ausgabe 2019.31

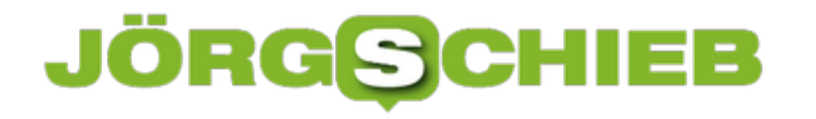

### **Was dürfen Google und Apple fotografieren?**

Seit einigen Tagen fahren sie auch über deutsche Straßen: Von Apple losgeschickte Fahrzeuge mit Kamera auf dem Dach. 80 davon allein in Deutschland. Sie fotografieren Gebäude, Straßenschilder und Straßenkreuzungen. Kommt uns bekannt vor? Richtig: Vor zehn Jahren ist Google Streetview gestartet. Damals war der Aufschrei groß. Diesmal überschaubar. Wie das?

Google Streetview ist vor fast 10 Jahren in Deutschland gestartet. Was hat sich eigentlich seitdem getan? Hat Google das Angebot erweitert?

In anderen Ländern der Welt schon. Bei uns in Deutschland: Nein. Wer sich in [Google Maps](https://www.scbieb.de/tag/googlemaps) den Streetview-Dienst nutzt, also die Panoramaaufnahmen anschaut und virtuell durch Köln, Berlin oder München steuert, sieht zehn Jahre alte Aufnahmen. Google hat die Aufnahmen in Deutschland nicht aufgefrischt oder verbessert, geschweige denn neue Orte mit ins Programm aufgenommen.

Während andere Länder nahezu lückenlos mit Streetview abgebildet werden, ist Deutschland nur lückenhaft präsent. Der Grund überrascht kaum: Der Ärger in Deutschland mit verpixelten Fassaden. Google ist der Aufwand einfach zu hoch. Deswegen liegt der Dienst bei uns mehr oder weniger brach.

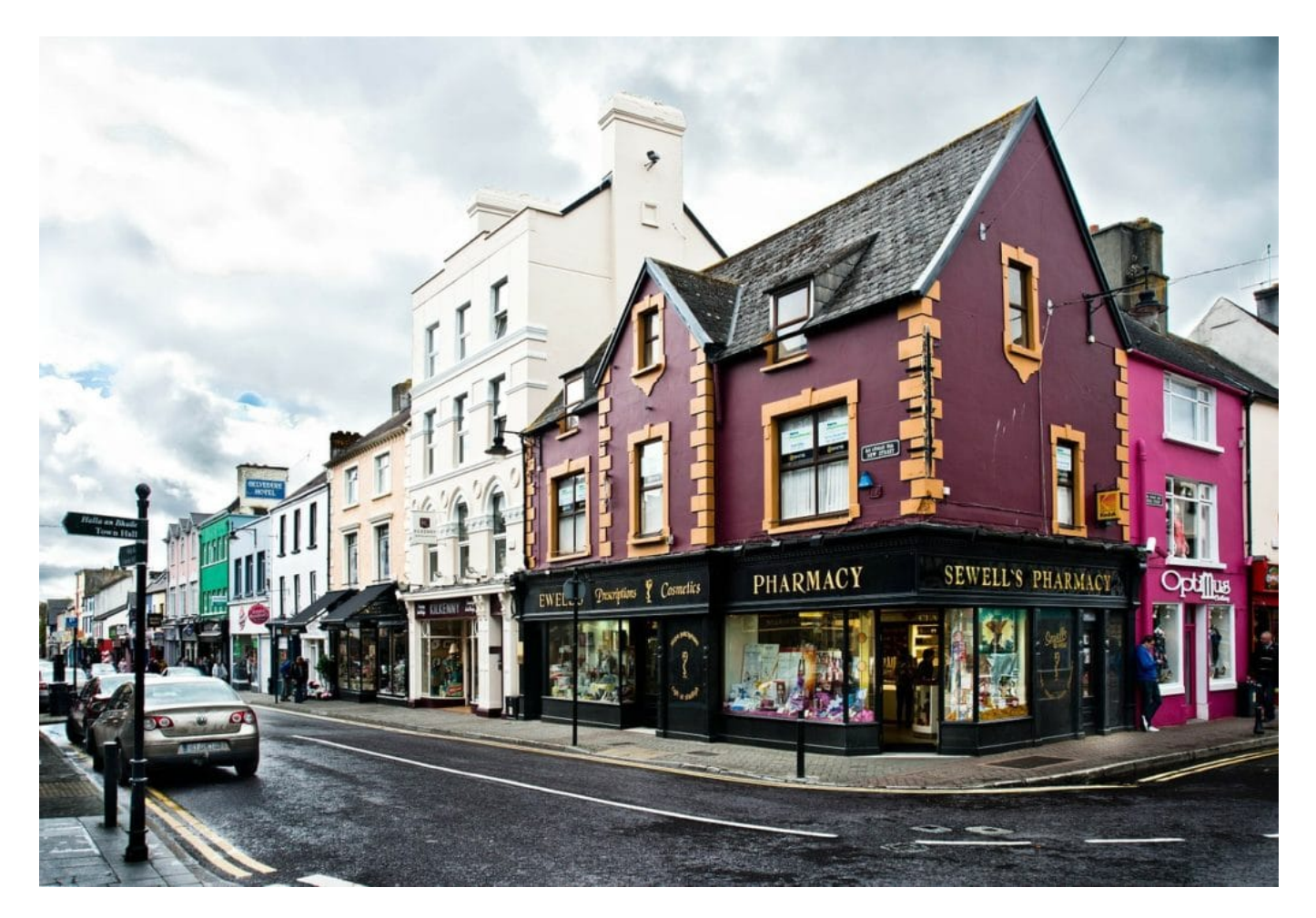

### **JÖRGØC** l El El

### **Sie sinnvoll ist ein Map-Dienst mit Verpixelung**

Manch einer fragr sich: Macht das den Dienst nicht nutzlos?

Nutzlos nicht gleich unbedingt, aber doch weniger sinnvoll als möglich. Denn wie sinnvoll ist es, wenn man sich die Umgebung eines Hotels anschauen möchte – und sieht nur verpixelte Gebäude? Und wer sich heute für eine Wohnung interessiert und in Google Streetview umschaut, kann nicht sicher sein, dass es heute wirklich in der Straße so aussieht wie Streetview den Eindruck erweckt.

Das ärgert auch viele Vermieter oder Menschen, die ihre Häuser verkaufen wollen: Einmal verpixelt, für immer verpixelt. Eine "Entpixelung" auf Antrag gibt es nicht. Google sagt offiziell: Die Daten sind nicht mehr da. In Wahrheit will sich Google wohl eher Aufwand ersparen. Das zeigt aber schon, wie kontrovers die Sache in der Bevölkerung gesehen wird.

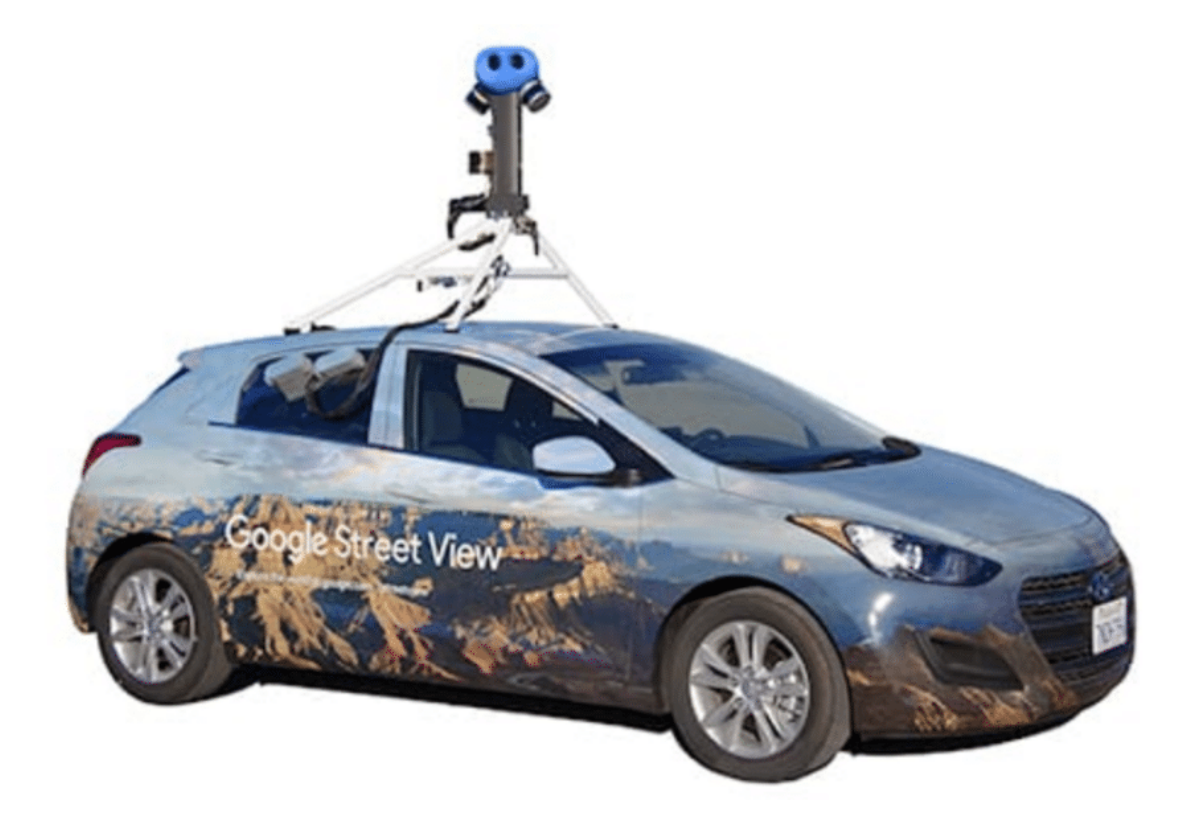

#### **Nun auch Apple**

Und jetzt kommt Apple und will das alles wiederholen? Im Augenblich hört man doch eher weniger Protest als damals bei Google Streetview**.**

Das stimmt. Die Zeiten haben sich geändert. Aber auch gegen Apples Lookaround gibt es durchaus Proteste. Die Aufnahmen, die Apple macht, sind qualitativ deutlich besser als die von Google vor zehn Jahren. Unter anderem deshalb, weil Apple auch Laser verwendet, um Straßen und Gebäude exakt zu vermessen.

**schieb.de** News von Jörg Schieb. https://www.schieb.de

Erst mal nutzt Apple die Daten nur, um das Kartenmaterial von Apple Maps besser zu machen. Die Fotoaufnahmen aus Deutschland sollen erst mal gar nicht veröffentlicht werden. Erst Anfang nächsten Jahres wird entschieden, ob die Aufnahmen aus Deutschland überhaupt und in Deutschland veröffentlicht werden. Einen Antrag auf Verpixelung können Betroffene aber auch jetzt schon stellen.

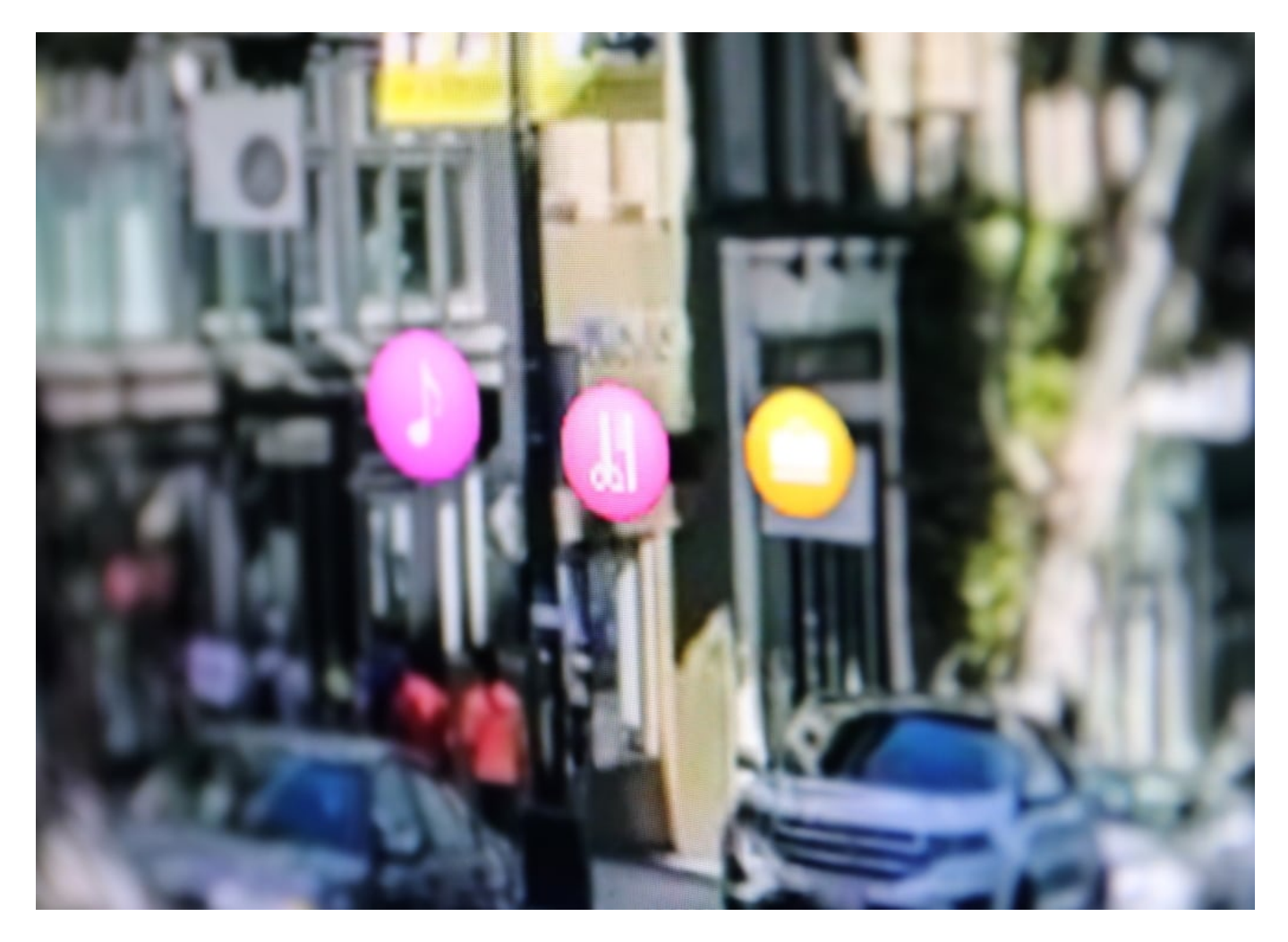

### **Verpixelung: Ja oder Nein?**

Ich bin immer für Datenschutz – aber die Verpixelung von Fassaden habe ich nie verstanen. Wir haben in Deutschland ein Recht auf Panoramafreiheit. Bedeutet: Was von öffentlichen Straßen oder Plätzen sichtbar ist, das darf auch fotografiert und veröffentlicht werden. Nun sind die Kameras auf den Kamerawagen von Google und Apple etwas erhöht angebracht.

Außerdem steht nirgendwo, dass alle Fotos aller Gebäude in Deutschland in Datenbanken gespeichert werden dürfen. Deswegen hat Google Goodwill gezeigt und sich auf die Verpixelung eingelassen. Ich finde es unverständlich. Jeder kann die Fassaden sehen. Warum nicht in einem praktischen Service anbieten? Diese Form von Datenschutz und Privatsphäre finde ich übertrieben. Dann müsste man sich viel mehr über Satelliten- oder Luftaufnahmen ärgern, die auch in den Hintergarten blicken – und zeigen, ob ein Haus einen Pool hat oder nicht. Hier gibt es aber merkwürdigerweise keine Proteste.

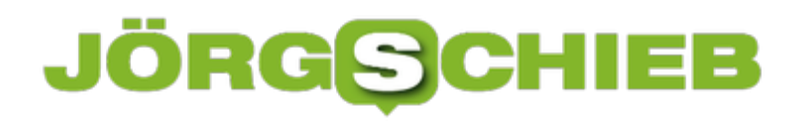

**schieb.de** News von Jörg Schieb. https://www.schieb.de

### **Apple startet Fototour durch Deutschland**

**Vor etwa zehn Jahren hat Google seinen Kartendienst Streetview gestartet. Kennen die meisten von uns: Da kann man sich virtuell an fremden Plätzen umschauen. Durch Straßen flanieren. Sich einen Eindruck davon verschaffen, wie es woanders eigentlich aussieht – und das nahezu auf der ganzen Welt. Dafür sind allerdings lange Zeit überall auf der Welt spezielle Google-Autos herumgefahren, die die Straßen abgefilmt haben, hat vielen nicht gefallen. Jetzt kommen die Kamera-Autos zurück – diesmal von Apple. Ab heute fahren rund 80 Autos durch Deutschland, um unser Land zu fotografieren.** 

Die 80 Spezialfahrzeuge von Apple fahren bis Mitte September durch die meisten Städte und Gemeinden und nehmen das Straßenbild auf. Auf den Autos sind recht sperrige Kameras installiert, die 360-Grad-Panoramaaufnahmen machen und so alles einfangen. Sie fotografieren Häuser, Straßen, Verkehrsschilder, die Namen von Geschäften und vieles andere mehr.

Eine Besonderheit gibt es: Die Wagen sind auch mit Laser ausgerüstet und tasten die Gebäude ab. Sie vermessen sie regelrecht. Das soll helfen, später anschauliche 3D-Ansichten von den Häusern zu machen. Lookaround soll ein ähnlicher Dienst wie Streetview werden. In anderen Ländern sind die Wagen schon durchs Land gerollt. Gerade sind verschiedene Länder in Europa dran.

### **Aber wozu das alles – was will Apple mit diesen Daten?**

Apple hat einen eigenen Kartendienst, Apple Maps. Den kennt jeder Apple-Benutzer, der mit einem iPhone oder iPad arbeitet – denn die Apple-Karten werden standardmäßig angezeigt. Wo befinde ich mich gerade, wo habe ich mein Auto geparkt, wo ist das Geschäft, nach dem ich gerade gesucht habe? Allerdings sind die Kartendienste von Apple bei weitem nicht so umfangreich und praktisch wie die von Google.

Das will Apple jetzt ändern und rüstet auf. Deswegen werden die Fotoaufnahmen gemacht, Daten eingesammelt – damit die Karten besser werden. Es geht vor allem darum, Hotels, Restaurants und Geschäfte besser zu präsentieren. In 3D. Und in Augmented Reality – das bedeutet, man schaut auf das Smartphone Display und sieht in der echten Umgebung zusätzliche Informationen.

### **Das verspricht sich Apple davon**

Es geht vor allem auch darum, die Kartendienste fürs Auto attraktiver zu machen. Es gibt ja Apple Car – und das kann nur gut funktionieren, wenn Apple 1A-Kartenmaterial anbietet. Außerdem sind natürlich in Zukunft auch noch andere Geräte denkbar, die von Apple kommen, etwa AR-Brillen. Die setzt man sich auf – und wenn man sich in der Umgebung umschaut, bekommt man zusätzliche Informationen angezeigt, zum Beispiel über Gebäude, vor denen man steht und die man anschaut.

Dasselbe gibt es als Smartphone-Apps. Die Laservermessung macht das Ganze noch präziser:

Apple weiß dann, wie breit Einfahrten sind oder ob Platz zum Wenden mit dem Auto ist.

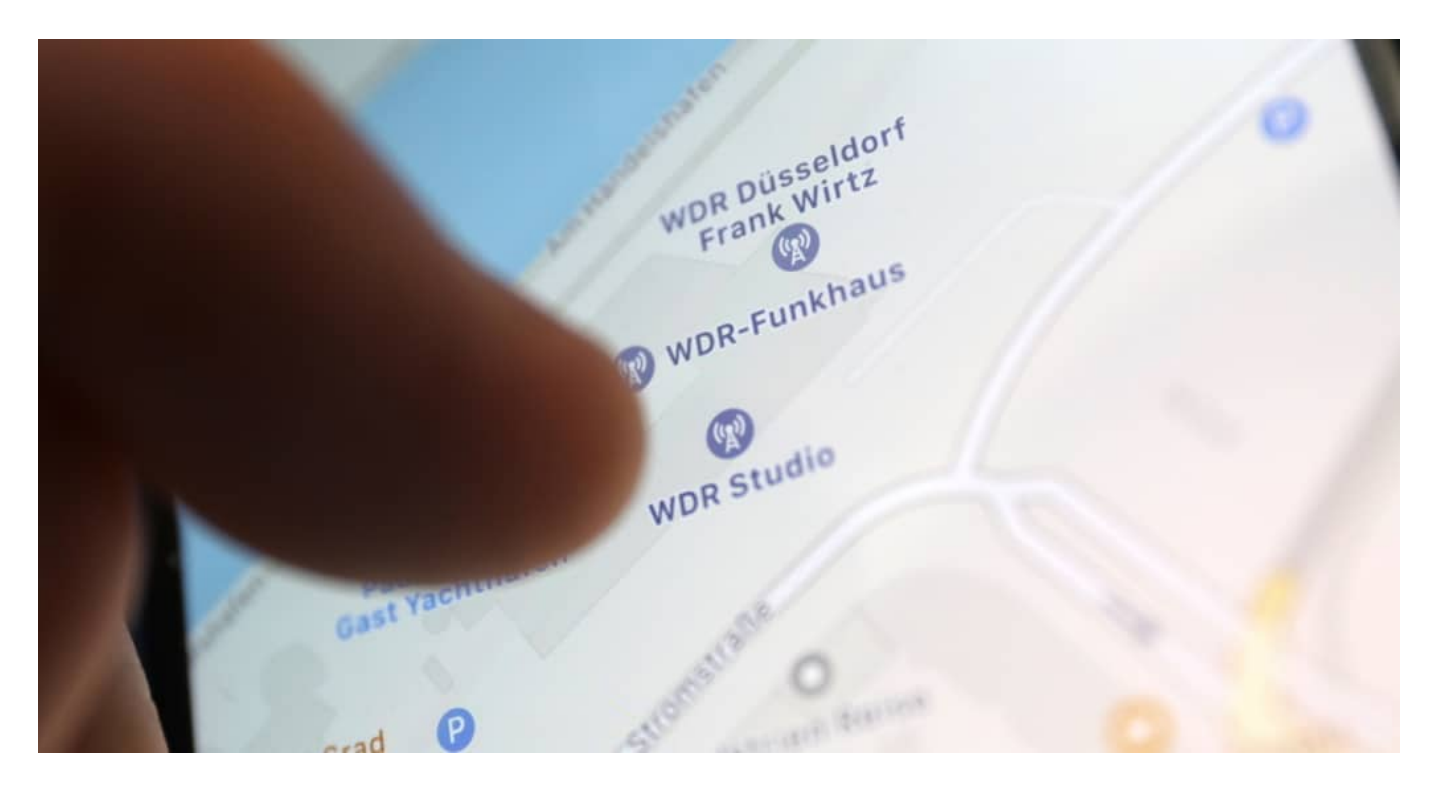

### **Automatisches Verpixeln**

Nun haben die Deutschen ja doch enorme Magenschmerzen, wenn es darum geht, dass das eigene Haus öffentlich sichtbar ist.

Beim Abfahren der Straßen werden oft ja auch ungewollt Privatpersonen aufgenommen. Niemand möchte sich bei Apple Lookaround sehen, wie er gerade aus der Kneipe kommt – oder vom Arzt. Gesichter und Autokennzeichen werden deshalb selbstverständlich sofort verpixelt, wie wir es von Streetview kennen. Das macht eine Software automatisch: Sie erkennt Gesichter und Autokennzeichen und macht sie unkenntlich. Sogar Gesichter, die zum Beispiel als Werbung auf einem LkW drauf sind.

Bei Hausfassaden sieht es so aus: Auch Apple muss Häuser verpixeln, wenn Bewohner das so wünschen. Es wird ein Onlineformular geben, wo man sich eintragen kann, wenn man möchte, dass ein Haus oder eine Wohnung verpixelt wird. Bislang geht das nur per E-Mail, es soll aber ein entsprechendes Online-Formular kommen.

### **Sinn und Unsinn des Verpixelns**

Also ich bin kein Freund des Verpixelns. Aus einem einfach Grund: Die Fahrzeuge nehmen nur Fassaden auf, die sowieso jeder von der Straße sehen kann. Wenn einzelne Fassaden verpixelt sind, sieht das nicht nur unschön aus, sondern reduziert auch den Sinn: Man kann sich nicht so gut orientieren, man weiß nicht, ob ein gesuchtes Geschäft tatsächlich dort ist, wo man es vermutet.

**schieb.de** News von Jörg Schieb. https://www.schieb.de

Viele Betreiber von Geschäften, Bars, Restaurants leiden darunter, wenn ihr Nachbar das Haus verpixeln lässt – es ist geradezu geschäftsschädigend. Oder wer eine Wohnung oder ein Haus renoviert hat, kann es in diesen Diensten nicht "zeigen". Denn so präzise funktioniert es nicht, dass gezielt einzelne Wohnungen verpixelt werden – meist trifft es ein ganzes Haus.

Andere sehen das Thema komplett anders: Sie befürchten, Einbrecher könnten Gebiete auskundschaften und sich auf einen Einbruch vorbereiten. Sie fühlen sich in ihrer Privatsphäre gestört oder wollen schlichtweg nicht, dass US-Unternehmen Geld mit dem Anblick ihrer Straße und Wohnungen verdienen.

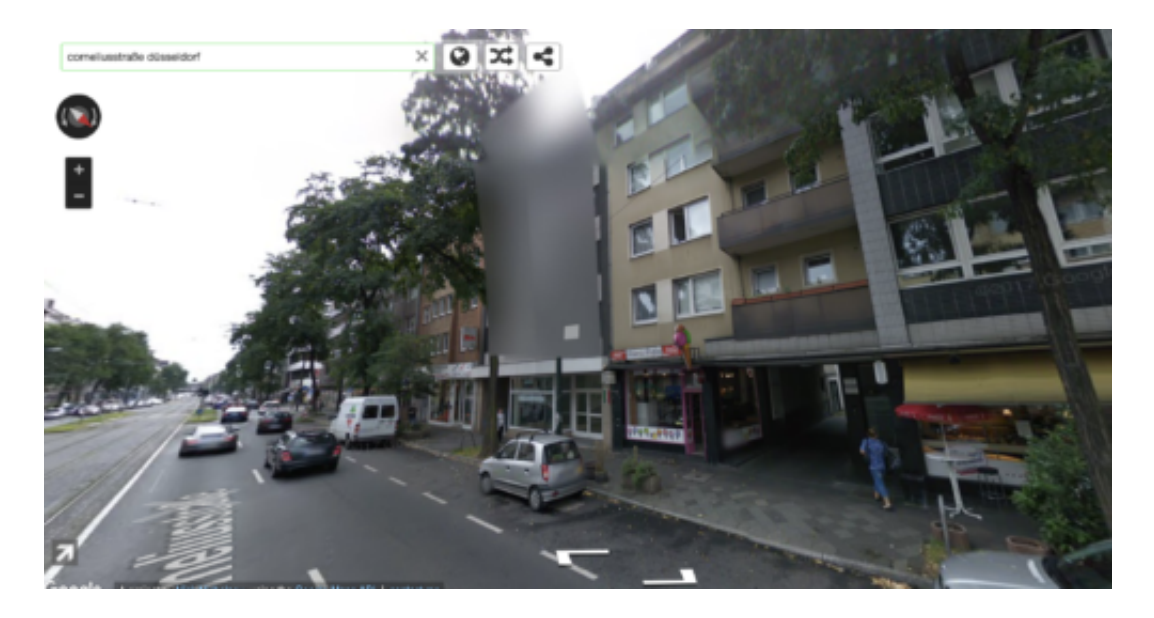

#### **Deutsche Besonderheit**

In anderen Ländern gibt es keine verpixelte Häuser – in Deutschland schon. Wieso eigentlich?

Das liegt an der eigentümlichen Rechtsprechung – und an dem erhöhten Bedürfnis nach Datenschutz. Die Deutschen sind zwar die intensivsten Nutzer von Streetview weltweit – gleichzeitig gibt es aber fast nur in Deutschland diesen Verpixelungswahn. Eigentlich haben wir eine Panoramafreiheit in Deutschland. Alles, was man von einem öffentlichen Platz aus sehen kann, darf auch fotografiert werden. Außerde natürlich in Fenster rein. Demnach sollte es eigentlich keine Verpixelung geben.

Aber weil die Kamera auf dem Auto ein paar Zentimeter höher ist als ein Mensch, der über die Straße geht, gelten Sonderrechte. Das ist schon einigermaßen absurd. Google hat wegen diesem Ärger seine Fotoaufnahmen von Deutschland auch nicht mehr aktualisiert. Viele Betreiber von Geschäften und Hotels hätten es gerne anders.

### **Nach EuGH-Urteil: Künftig weniger Like-Buttons**

Wir nehmen sie kaum noch wahr, weil sie praktisch überall zu sehen sind: "Like"-Buttons von Facebook, damit Besucher ihre Zustimmung signalisieren können. Das Problem: Bei vielen dieser Buttons fließen Daten an Fadcebook - unbemerkt. Selbst wer nicht bei Facebook registriert ist, kann auf diese Weise von Facebook beobachtet werden. Webseitenbetreiber tragen eine Mitvrerantwortung dafür, hat jetzt der EuGH entschieden.

Läuft gerade nicht so gut für Facebook: In den USA muss der Konzern fünf Milliarden Dollar Strafe wegen Cambridge Analytica zahlen. Die Behörden werden wach und fordern strikte Regeln für den Libra.

Und nun hat der EuGH entschieden: Wer als Webseitenbetreiber einen "Like"-Button auf seiner Webseite integriert, trägt eine Mitverantwortung dafür, dass so viele Daten an den Zuckerberg-Konzern fließen - selbst wenn gar kein Button angeklickt wird.

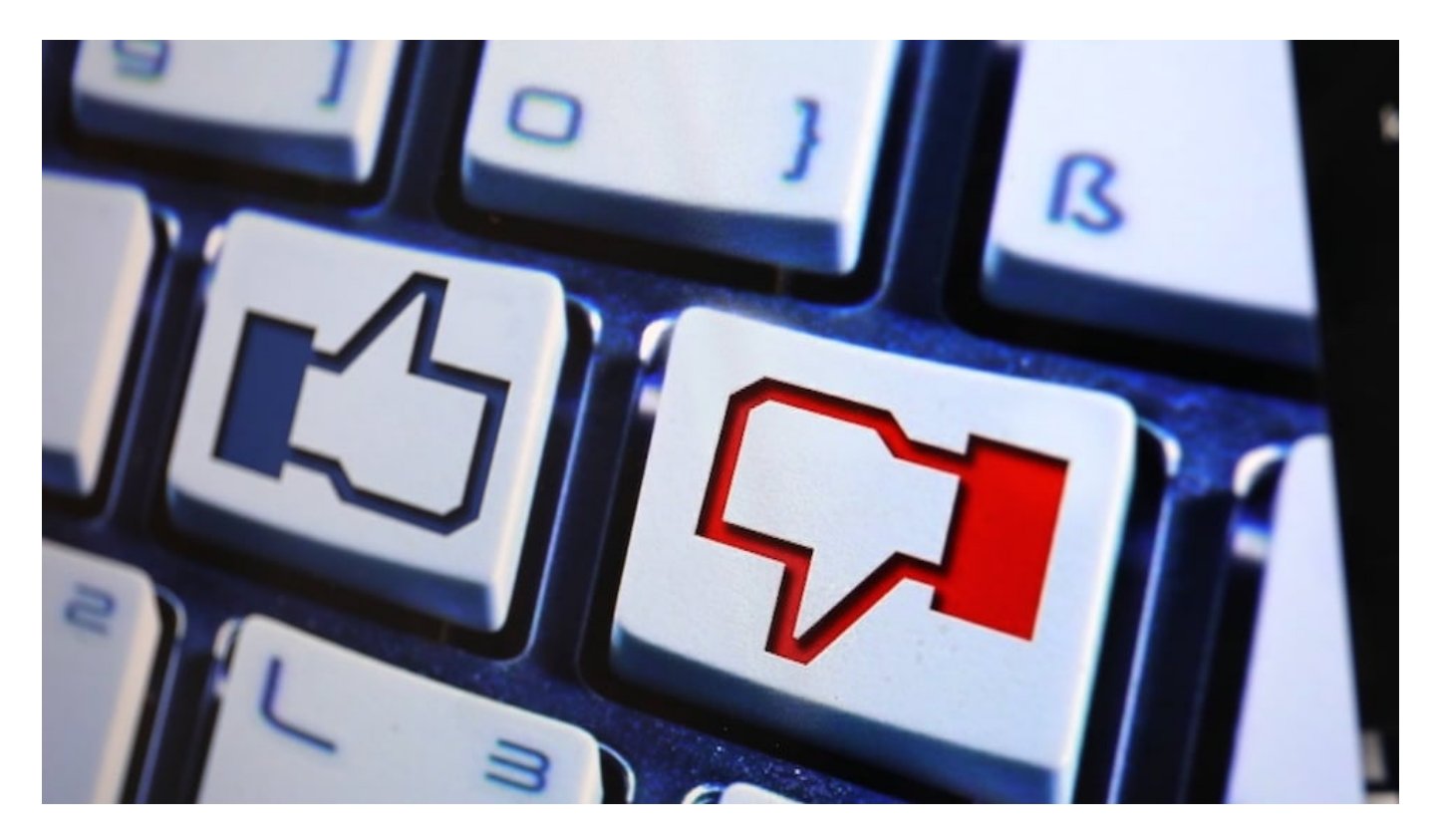

#### **Webseitenbetreiber müssen umsichtiger sein!**

Bedeutet: Künftig werden sich noch mehr Webseitenbetreiber überlegen, ob sie wirklich einen "Like"-Button auf ihrer Webseite haben wollen/müssen. Denn sie müssen ausführlich darüber informieren, zu welchem Zweck - und das sollten die User auch bestätigen.

Am Ende wird es so laufen, wie es heute schon auf vielen datenschutzfreundlichen Webseiten ist: Erst wenn der User aktiv die Social-Media-Buttons aktiviert - und damit dem Datenabfluss zu Facebook, Twitter und Co. zustimmt - erscheinen die eigentlichen Funktionen und ggf. auch

Buttons von Facebook. Wer aktiv einen "Like" spenden will, muss also zwei Mal klicken.

#### **Facebook wollte Regeln: Bitte sehr!**

Eine Entscheidung im Sinne des Datenschutzes. Facebook hat sich noch vor wenigen Wochen klare Regulierungen gewünscht - bitte sehr, da sind sie. Natürlich wird der Konzern da nicht die Sektkorken knallen lassen, denn am Ende bedeutet das deutlich weniger Daten für das Unternehmen - und damit weniger präzise Profile als bisher. Das kostet Mark Zuckerbergs Unternehmen definitiv Umsatz und damit Geld.

Die von Facebook erhobenen Daten, die anfallen, wenn die User Facebook-Dienste konkret nutzen, bleiben davon unberührt. Es geht "lediglich" um die bis dato übliche Praxis, dass sich Facebook auch dann mit Daten über die User versorgen lässt (auf welchen Webseiten ist jemand, wo surft er oder sie, mit welchem Gerät und Browser, Verweildauer, Interaktion etc.) Wirklich gut, dass diese Dauerüberwachung - denn nichts anderes ist diese Praxis - mit dem EuGH-Urteil ein Ende hat.

https://vimeo.com/339501531

### **Windows interne-Fehleranalysen**

Sie müssen dringend etwas an Ihrem PC machen, und genau in diesem Moment stellt der sich quer. Eine Fehlermeldung, ein Abbruch, eine Hardware-Komponente funktioniert nicht: Da könne sie gar nicht gebrauchen. Und leider ist oft die Fehlermeldung auch nich kryptisch. Guter Rat ist hier nicht teuer, sondern folgt direkt:

Windows 10 macht regelmäßig selber einen Checkup, die so genannte Integritätsprüfung. Dinge, die dabei auffallen, werden unter Geräteleistung und -integrität aufgeführt. Diese Funktion gehört zu den Sicherheitseinstellungen von Windows. Klicken Sie auf **Einstellungen** > **Update und Sicherheit** > **Windows Sicherheit**.

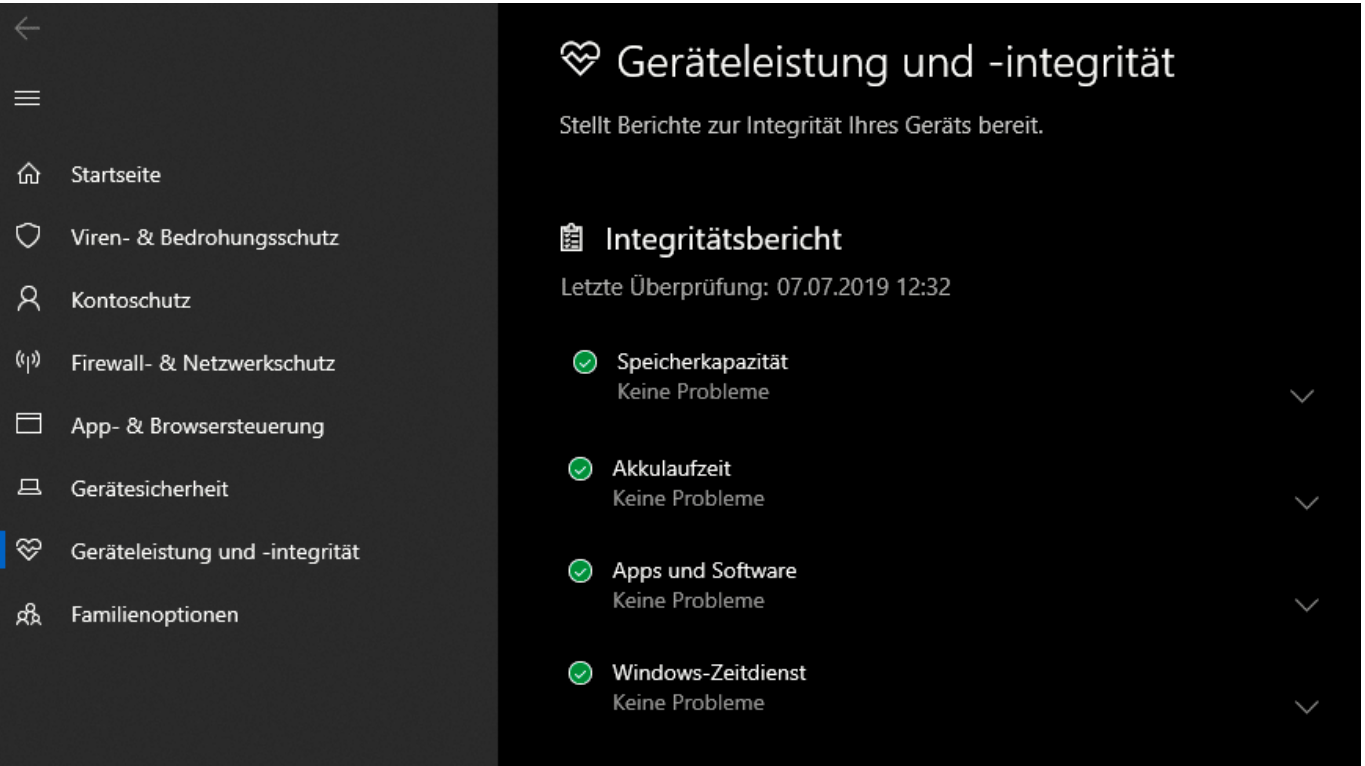

Wählen Sie dann **Windows-Sicherheit**. Darin finden Sie die Option **Geräteleistung und -integrität**. Hat Windows bei einer Überprüfung Probleme gefunden, dann finden Sie diese hier aufgeführt. Klicken Sie die betroffene Kategorie an. Windows führt Sie dann direkt zum entsprechenden internen Fehleranalyse.

#### **Die Ereignisanzeige**

Alle Fehler, die Windows erkennt und die in irgendeiner Art und Weise Einfluss auf das System haben, werden in der Ereignisanzeige zusammengefasst. Geben Sie diesen Begriff im Suchfeld unten in der Taskleiste ein und klicken Sie auf den Eintrag. Die Desktop-App der Ereignisanzeige startet und zeigt Ihnen einen Überblick über die aufgetretenen Fehler an.

#### **schieb.de**

News von Jörg Schieb. https://www.schieb.de

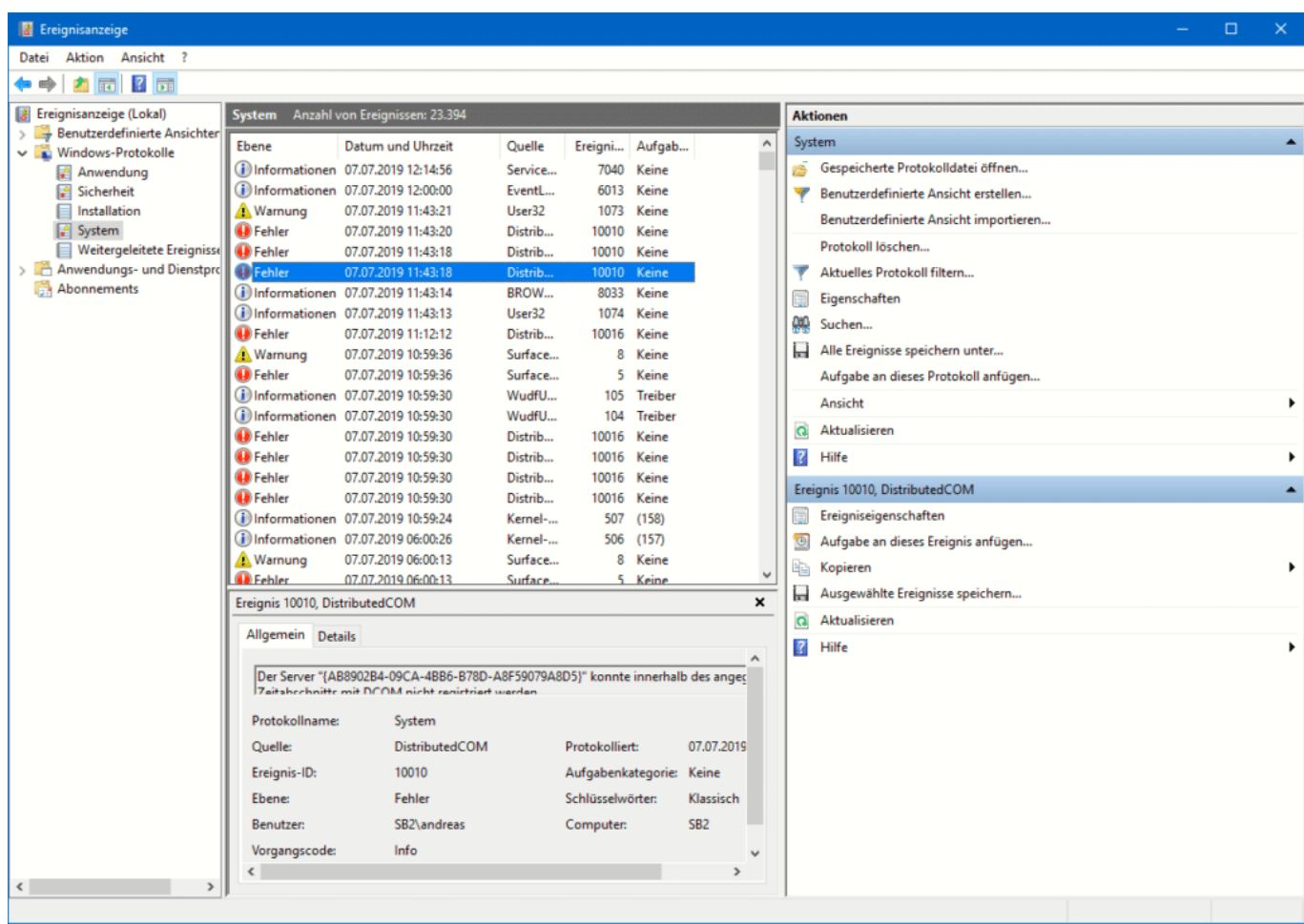

Die Fehler sind rot, Warnungen gelb markiert. Machen Sie sich keine Sorgen: Eine Vielzahl der angezeigten Fehler sind rein interner Natur und beeinträchtigen Ihre Arbeit nicht. Ein (aus Sicht der Ereignisanzeige) komplett fehlerfreies Windows-System ist höchstens direkt nach einer Neuinstallation zu erwarten.

Nichts desto Trotz: Wenn Sie auf einen konkreten Fehler stoßen, der vielleicht nicht einmal eine Fehlermeldung auf dem Bildschirm erzeugt, dann lohnt sich ein Blick in die Ereignisanzeige.

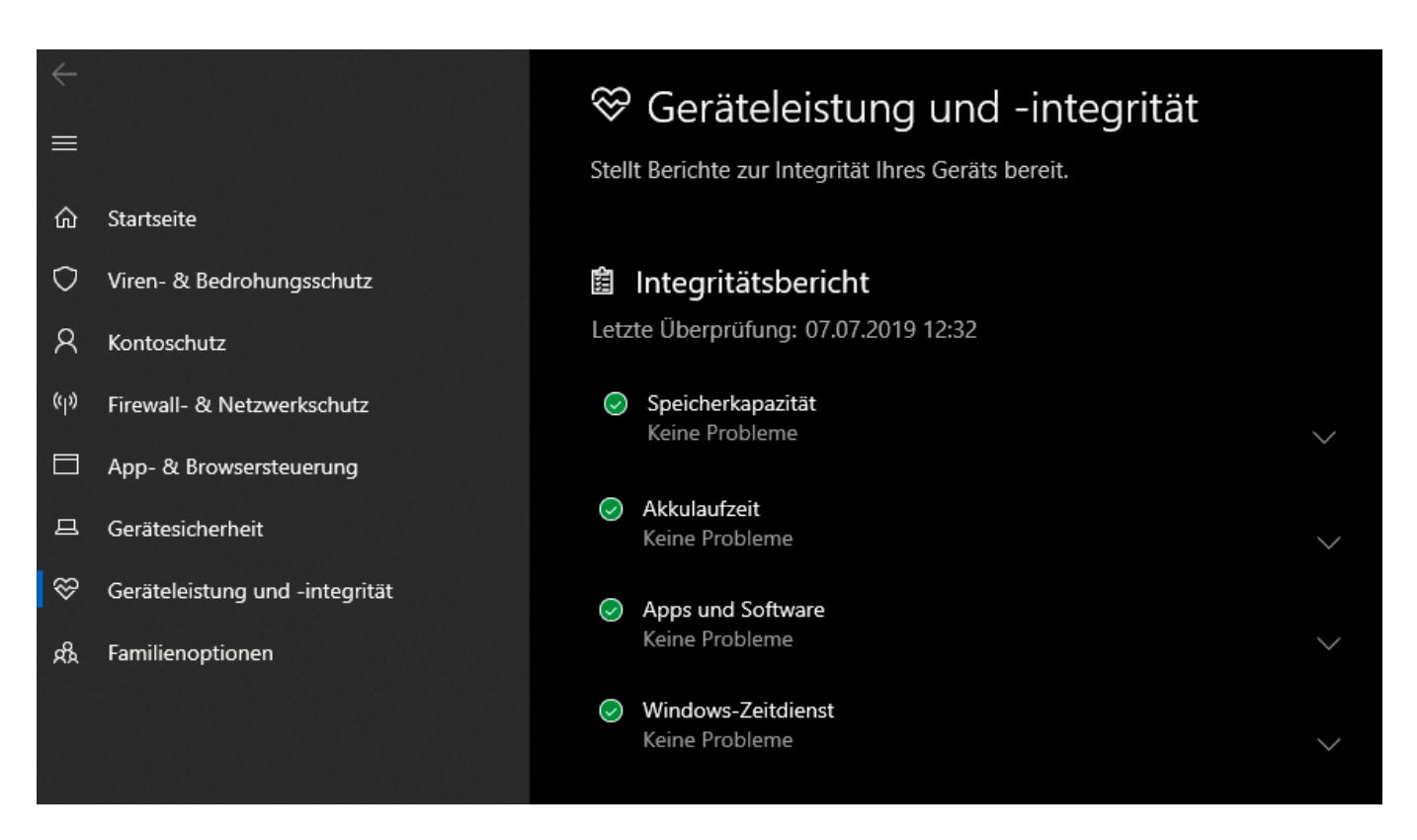

Jeder Eintrag in der Übersicht, den Sie anklicken, hat ein Detailfenster. In diesem sehen Sie nicht nur die Beschreibung des Fehlers, sondern auch den Typ und eine Verknüpfung auf die Online-Hilfe. Darin bekommen sie dann weitere Informationen und oft auch Lösungshinweise angezeigt.

**schieb.de** News von Jörg Schieb. https://www.schieb.de

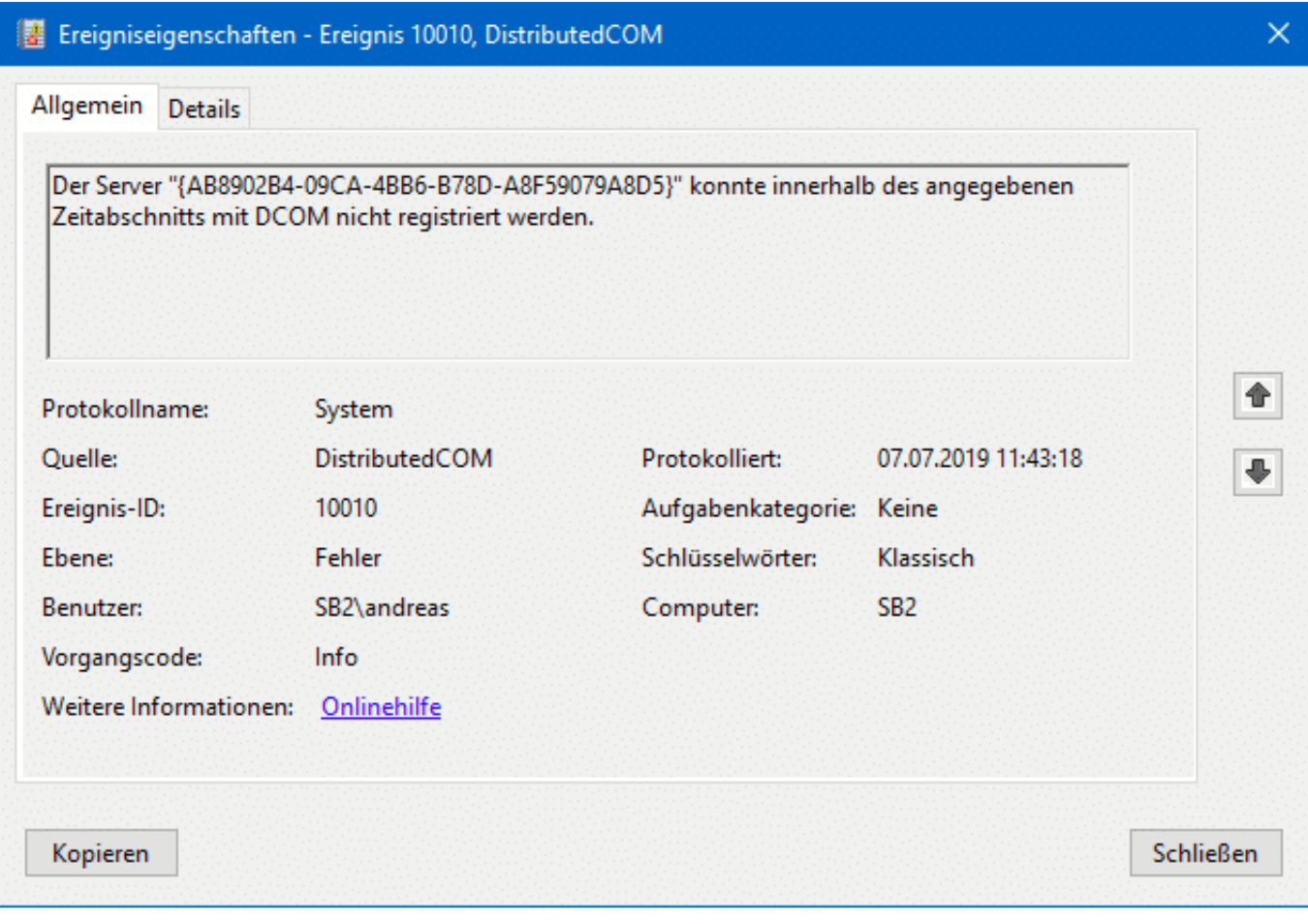

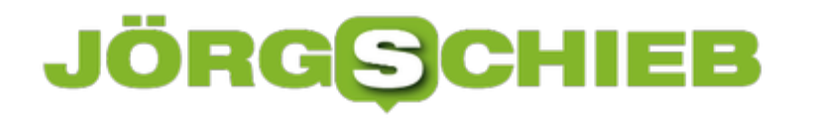

### **Bildschirmfreigabe unter macOS nutzen**

Wenn Sie einen iMac (oder Mac Pro) und ein Macbook einsetzen, dann werden Sie die Aufgaben verteilen. Der Desktop-Rechner übernimmt die rechenintensiven, das Notebook die leichten Aufgaben. Damit geht Ihnen natürlich ein Teil der Flexibilität verloren: Sie müssen immer wieder zum iMac laufen, um den aktuellen Status der Programme nachzusehen? Müssen Sie nicht, denn macOS hat direkt eine Remote-Desktop-Funktionalität integriert.

Um diese zu nutzen, müssen beide Geräte im selben Netzwerk sein. Dabei ist es egal, ob der Desktop verkabelt mit dem Netzwerk verbunden ist oder im WLAN. Wenn Sie den Finder auf dem Macbook öffnen und die Laufwerke ansehen, dann sehen Sie unter **Orte** links in der Liste auch alle Macs im Netzwerk. Markieren Sie den, den Sie fernsteuern wollen, und klicken Sie auf **Bildschirmfreigabe**.

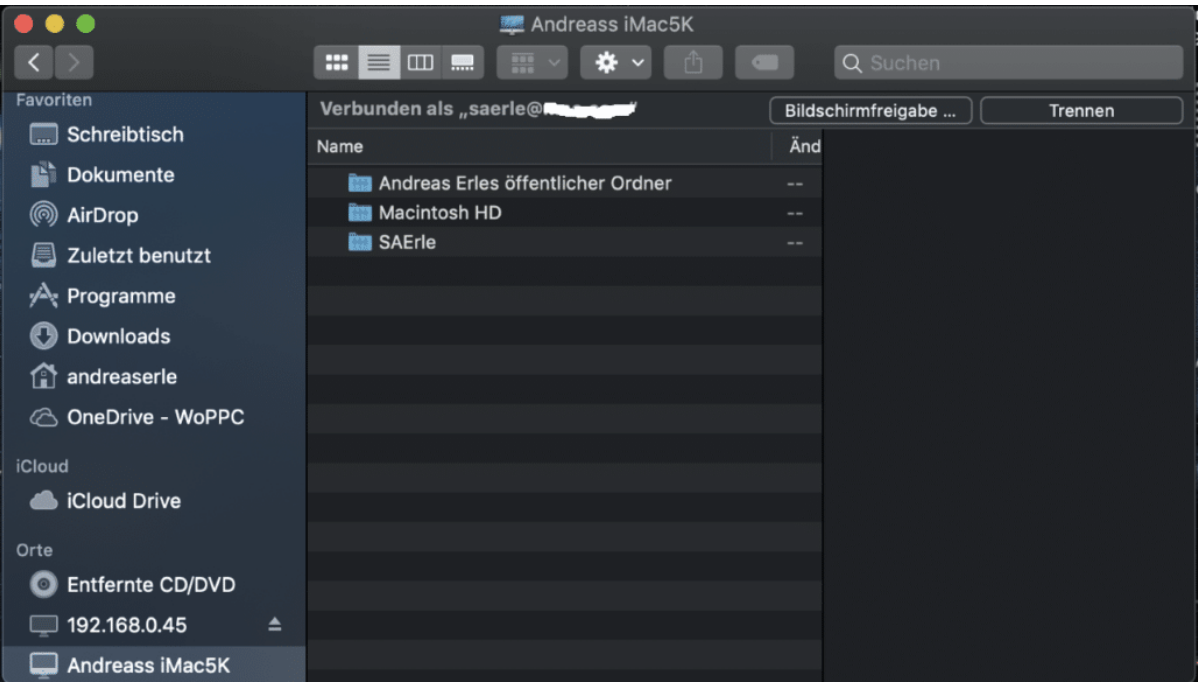

macOS nimmt nun die Verbindung zum Gerät auf und fragt die Anmeldedaten des aktuellen Benutzers als Authentifizierung ab. Wenn Sie sich angemeldet haben, dann bekommen Sie die Bildschirme des Geräts angezeigt.

### **JÖRGIS**

**schieb.de** News von Jörg Schieb. https://www.schieb.de

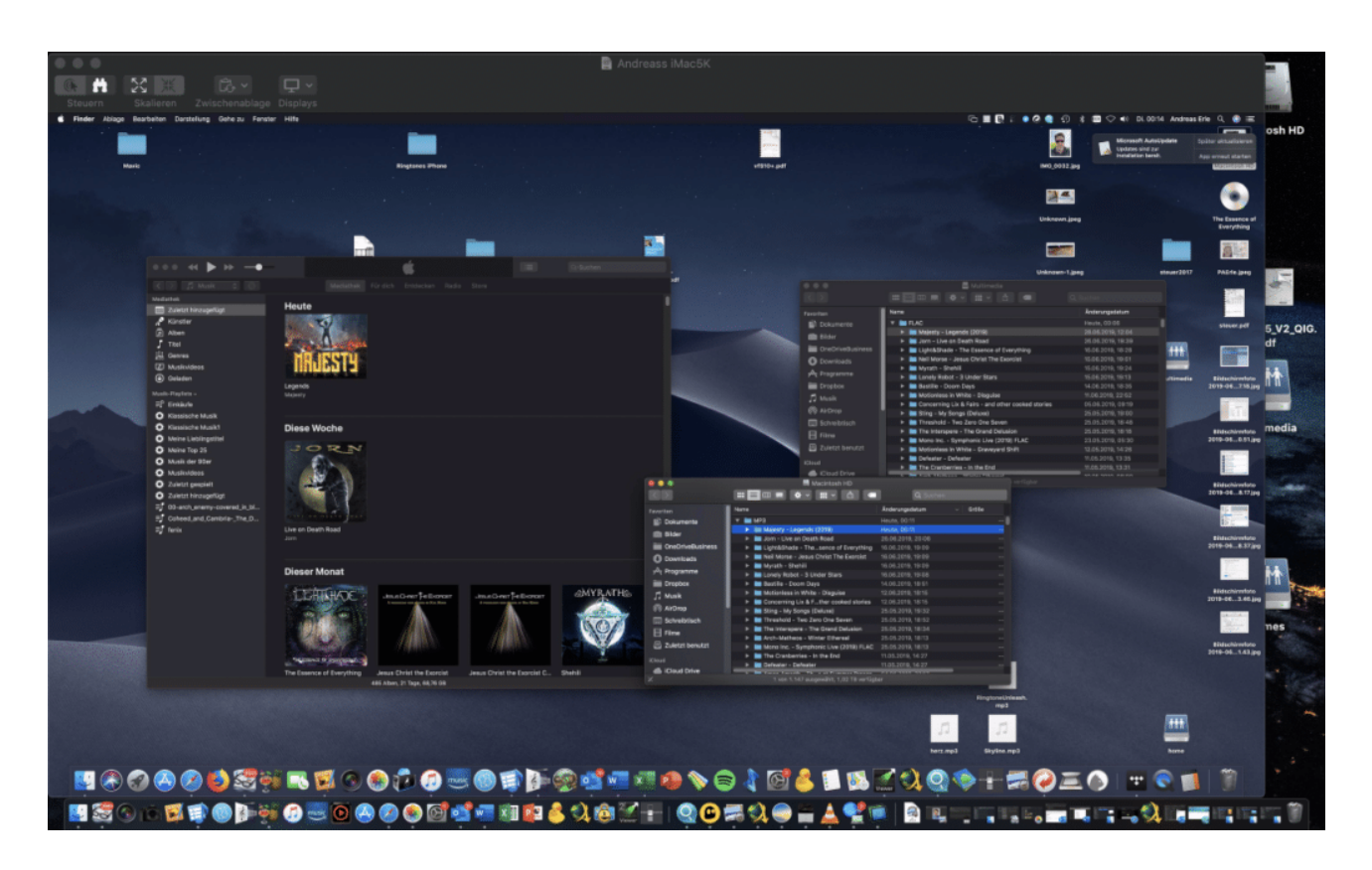

Über die Symbolleiste am oberen Bildschirmrand können Sie dann Zoomen und zwischen den Bildschirmen wechseln. Jede Mausbewegung und jede Tastatureingabe wird auf dem ferngesteuerten Gerät ausgeführt. Sie können also nicht nur die Programmfenster sehen, sondern auch komplett bedienen.

Wenn Sie ein MacBook mit TouchBar haben, dann erscheinen die Steuerflächen nicht nur auf dem Bildschirm. Sie können Sie auch auf der TouchBar selbst bedienen.

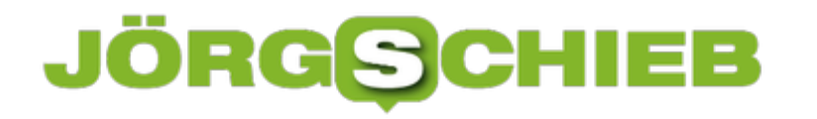

### **Wenn das Betriebssystem nicht mehr gefunden wird**

Eine unglückliche Situation: Das Betriebssystem soll starten, und dann kommt eine kryptische Fehlermeldung wie "Operating System not found, Insert Boot Disk". Was auf den ersten Blick wie der Super-GAU aussieht, kann einfache Ursachen haben.

Kontrollieren Sie zuerst, ob in irgendeinem der Laufwerke (Diskettenlaufwerk – falls noch vorhanden, CD-Laufwerk oder USB-Port mit USB-Stick) noch ein Datenträger vorhanden ist. Wenn ja, dann entnehmen Sie diesen und starten Sie den Rechner neu.

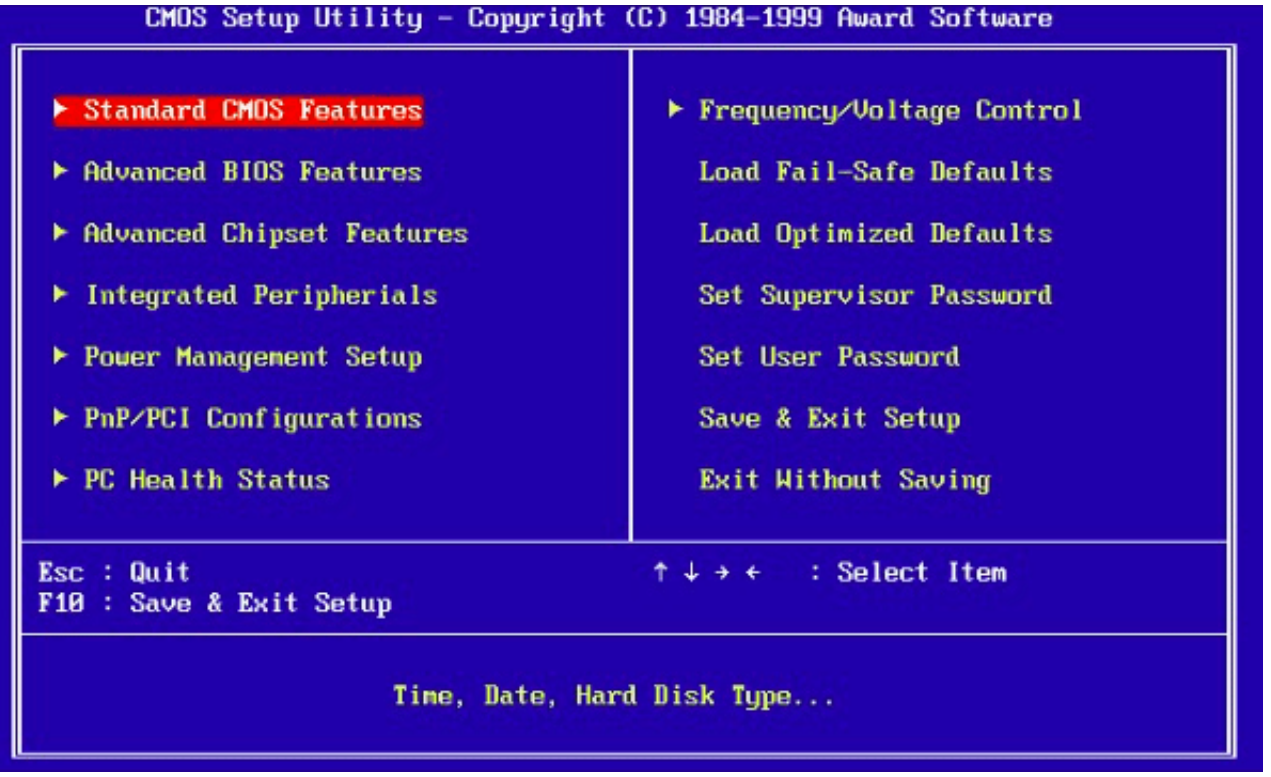

Oft ist auch eine fehlerhafte oder veränderte Startreihenfolge die Ursache. Beim Rechnerstart wird als erstes das so genannte BIOS (**B**asic **I**nput **O**utput **S**ystem gestartet. Dazu finden Sie auf dem Bildschirm einen Hinweis, der Ihnen die Taste nennt, sie Sie drücken müssen. Etwa "Press Del to enter Setup".

Drücken Sie die genannte Taste, dann kommen Sie in die BIOS-Einstellungen. Diese müssen Sie mit der Tastatur (Pfeiltasten und Enter) bedienen. Unter den Advanced Options können Sie die Boot-Reigenfolge einstellen. Wenn hier ein falsches Laufwerk ganz oben steht, dann tauschen Sie dieses gegen die Festplatte aus. Von der werden Sie normalerweise starten wollen.

Wenn Sie eine Boot-CD verwenden, dann muss diese natürlich als erster Datenträger eingetragen sein. Findet der Rechner beim Start keine CD, dann startet er ganz normal von der Festplatte.

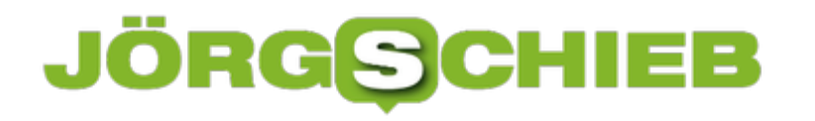

### **Vorsicht bei Fehler-E-Mails!**

Die Masche ist perfide: Da kommt eine E-Mail ins Postfach geflattert, die auf einen Fehler in Ihrem Konto hinweist. Meist sieht die sogar echt aus, erinnert an eine von Ihrem Internet- oder E-Mail-Anbieter. Der Schreck ist groß, das Konto sei gefährdet, da reagieren Sie schnell. Vorsicht! Die Zahl der Phishing-Mails nimmt immer mehr zu. Fallen Sie einmal darauf herein, dann ist schnell das Konto nicht mehr unter Ihrer Kontrolle!

Dier Link in der E-Mail verweist auf eine Anmelde-Seite, die im besten Fall unbekannt, oft aber täuschend echt aussieht. Bevor Sie hier irgendetwas eingeben, schauen Sie sich die Internetadresse genau an. Bei einer Phishing-E-Mail ist diese komplett anders als bei der normalen Anmeldung. Im Beispiel unten recht auffällig: itm-medical.com hat so gar nichts mit Microsoft zu tun. Manchmal aber kommt der echte Name sogar darin vor, sodass Sie sich auf den ersten Blick täuschen lassen können. http://office.micosoft.com beispielsweise (das fehlende "r" ist Teil der Täuschung).

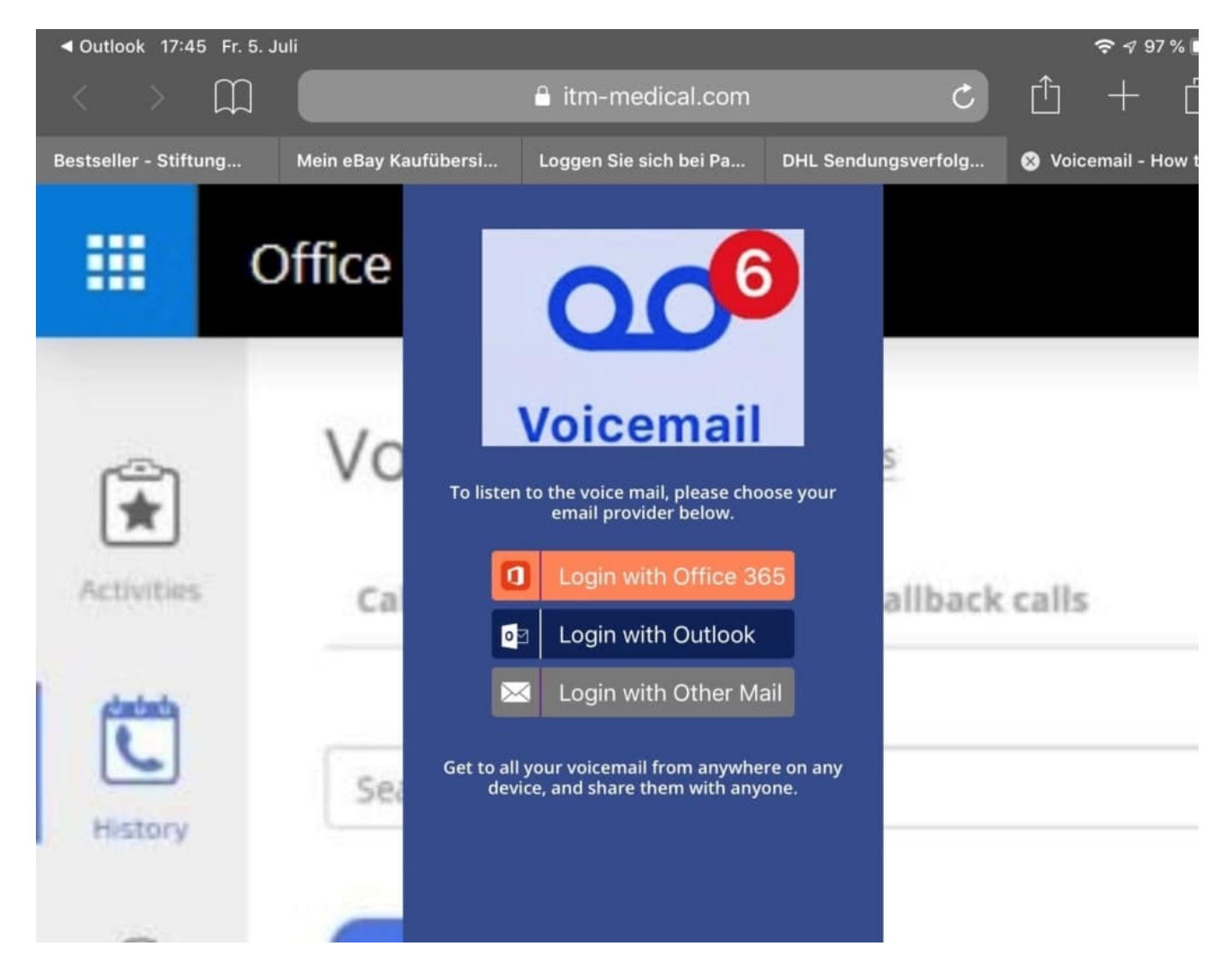

Im nächsten Schritt werden Sie auf eine täuschend echte Anmeldeseite geleitet. Geben Sie hier

Ihre Zugangsdaten ein, dann sind diese im nächsten Moment schon in den Händen von Cyberkriminellen. Oft leitet man Sie dann auf die echte Seite weiter und übergibt dieser dann Ihre Anmeldedaten. Dann sind Sie tatsächlich am Ziel, oben den Phishing-Angriff zu merken. Zumindest, bis die Unholde Ihr Passwort geändert haben und so alleinigen Zugriff auf das Postfach haben.

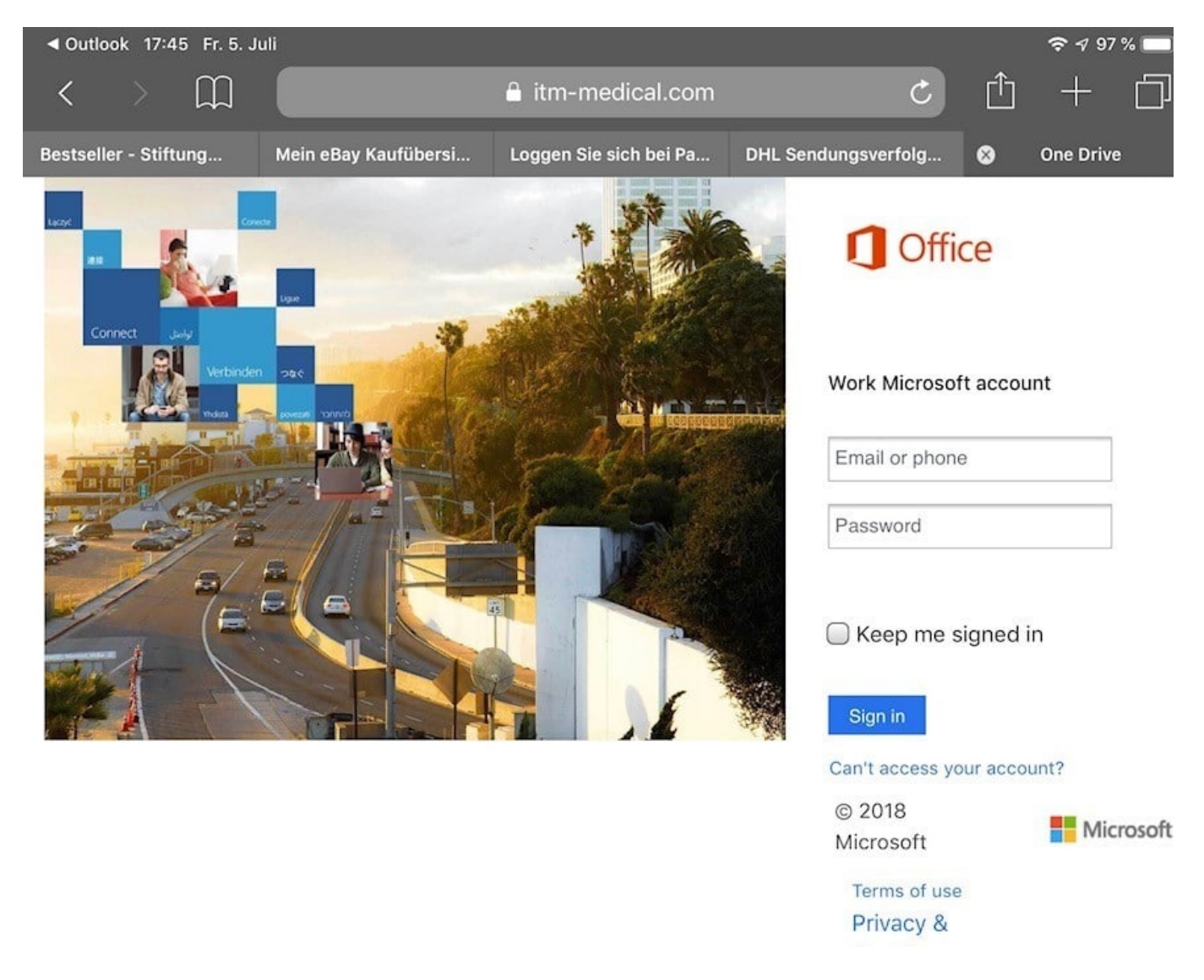

Der beste Weg: Geben Sie manuell die korrekte Anmeldeseite des Anbieters an, der Ihnen angeblich gerade eine E-Mal geschickt hat. Das schließt gefälschte Adressen aus. Sollte tatsächlich eine Notsituation entstanden sein, dann bekommen Sie das auf der Oberfläche automatisch angezeigt!

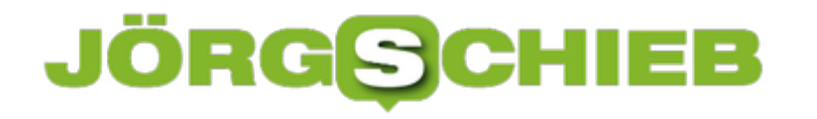

### **In der Kürze liegt die Würze: Texttools**

Das Schreiben von Texten ist nicht einfach. Auch wenn es ja nur um die Reihung von Worten geht: Auch das unterliegt offensichtlichen wie auch unbekannten Regeln. Rechtschreibung und Grammatik sind da nur die offensichtlichsten Vertreter. Wenn Sie einen Text ausarbeiten und Ihrer Zielgruppe Inhalte rüberbringen wollen, dann sollten Sie sich kurz halten. Was leicht klingt, lässt sich zumindest auch leicht prüfen.

Nachdem Sie Ihren Text in der Textverarbeitung Ihrer Wahl auf grammatikalische und orthographische Korrektheit haben prüfen lassen, nutzen -sie einfach die Kompetenz der folgenden Webseiten:

#### **Wortliga**

Wortliga ist eine kostenlose Webseite, auf der Sie Ihren Text eingeben können und dann eine schnelle Analyse bekommen. Diese fokussiert sich vor allem auf die Länger der Sätze und die allgemeine Lesbarkeit. Die definiert sich unter anderem auch durch die Vermeidung von Phrasen, Umgangssprache und Abkürzungen. Die Lesbarkeit wird in einem Scorewert zusammengefasst. Dieser sollte unter 50 sein. Das Schöne dabei: Ändern Sie die markierten Teile Ihres Textes und beobachten Sie live, wie die Lesbarkeit zu- und der Scorewert abnimmt.

**schieb.de** News von Jörg Schieb. https://www.schieb.de

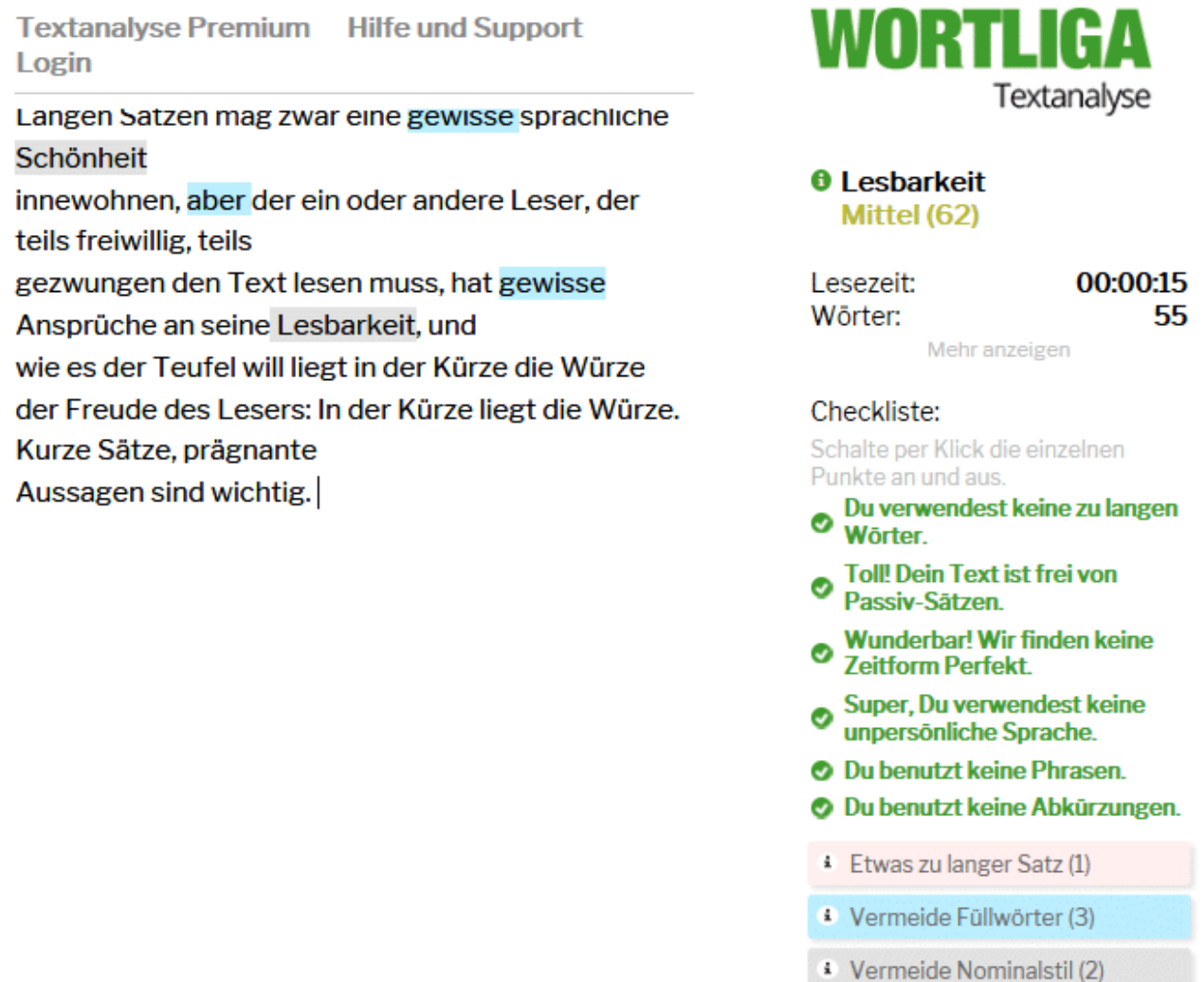

Wenn Sie die Auswertung noch ein wenig ausführlicher haben wollen, dann bietet sich die Seite Schreiblabor an. Diese teilt Ihren Text noch weiter in Elemente auf, bestimmt die Zahl der Wörter pro Satz, der unterschiedlichen Wörter, die Länge (in Silben) und vieles mehr. Das Lesen der Auswertung kostet ein wenig Zeit, gibt aber einen guten Überblick über die Lesbarkeit des Textes.

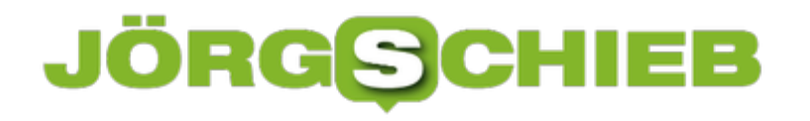

#### **schieb.de** News von Jörg Schieb. https://www.schieb.de

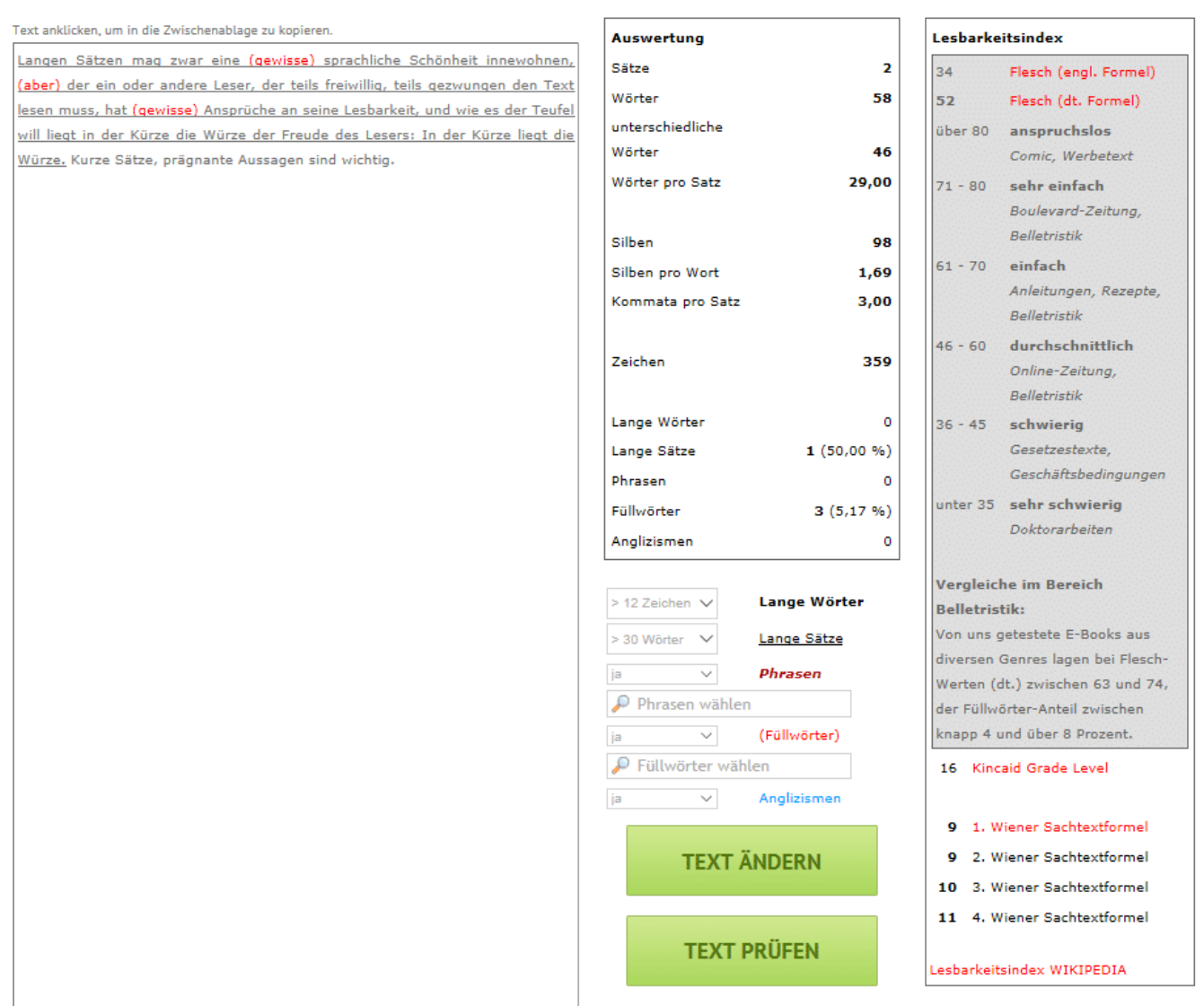

Unter anderem wird auch der Flesch-Index, ein international anerkannter numerischer Wert für die Lesbarkeit, berechnet. Auf der Seite können Sie anhand einer Clusterung erkennen, was die (geringe) Lesbarkeit Ihres Textes für den Leser bedeutet. Mit diesen Analysen können Sie schnell einen Text nach allgemeinen Ansprüchen lesbar machen. Das verhindert Frust beim Leser und bringt Ihre Inhalte sicherer an den Mann oder die Frau.

### IÖRGS IEB

### **Hat der Provider eine Störung? Internetprobleme lösen**

 Das Schlimmste, was Sie bei einer Störung im Netzwerk machen können, ist das Ändern der Konfiguration. Warum sollte ein Netzwerk, das bis vor einigen Stunden problemlos funktioniert hat, plötzlich nicht mehr funktionieren, wenn Sie nichts geändert haben? In vielen Fällen ist die Ursache eine Störung bei Ihrem Internetanbieter. Der Router kann gar keine Verbindung aufbauen, weil die Gegenstelle nicht reagiert. Das können Sie schnell prüfen!

Eine gute Quelle ist hier die Webseite http://www.allestoerungen.de. Diese fasst die Benutzerrückmeldungen für die verschiedenen Netzbetreiber (sowohl Festnetz als auch Mobilfunk) zusammen. Nehmen Sie Ihr Smartphone (was ja über die Mobilfunkverbindung ins Internet kommen sollte) und wählen Sie auf der Seite Ihren Internetanbieter aus.

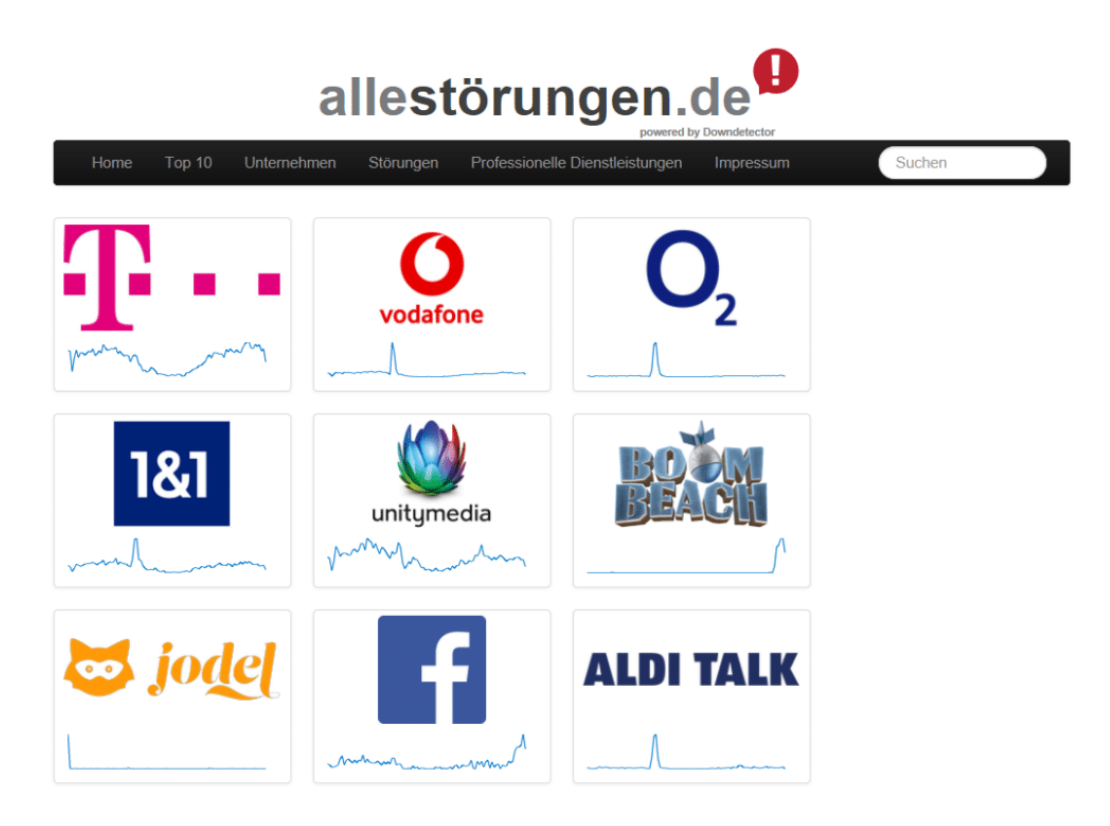

Die Seite zeigt Ihnen dann die Zahl der Meldungen in den letzten 24 Stunden an. Ist diese hoch, dann lässt das auf ein Problem schließen. Auf Wunsch können Sie sich die geographische Störungskarte anzeigen lassen. Ist Ihr Bereich orange oder rot eingefärbt, dann bestehen dort Verbindungsprobleme.

### lÖR G

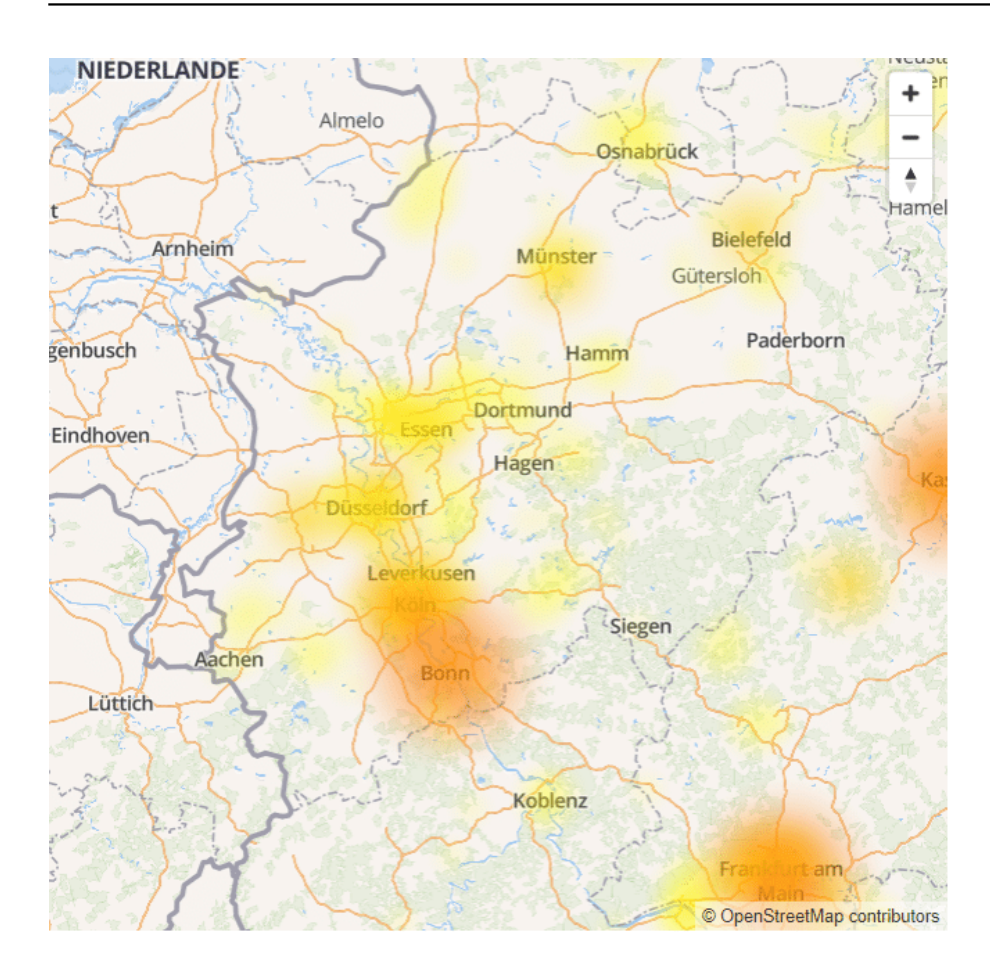

In einem solchen Fall nehmen Sie sich eine Tasse Kaffee oder Tee, ein Buch und warten einfach ab. Alle Änderungen, die Sie an Ihrem Router und Rechner vornehmen, machen mit hoher Wahrscheinlichkeit die Situation nicht besser, ganz im Gegenteil: Ist die Internetverbindung wieder da, dann haben Sie vermutlich andere Probleme.

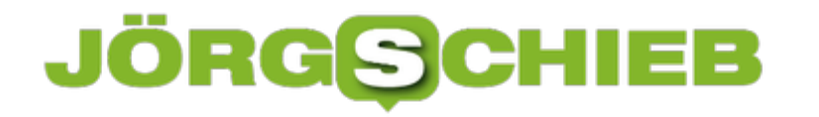

### **Wenn der Rechnerstart scheitert: Der Abgesicherte Modus**

Wenn Ihr Rechner gar nicht mehr starten will oder abbricht, dann ist oft der abgesicherte Modus die Lösung: Dabei wird Windows nur in einer Basisversion geladen. Es werden nur die unbedingt nötigen Treiber geladen, die Bildschirm-Auflösung niedrig gehalten etc. Damit können Sie oft den Rechner wieder bedienbar starten.

Der abgesicherte Modus ist ein wenig versteckt zu erreichen: Klicken Sie auf **Start**, dann auf das **Standby-Symbol**. Halten Sie nun die Shift-Taste gedrückt, wenn Sie auf **Neu Starten** klicken. Windows fährt herunter und geht direkt in das UEFI (Unified Extensible Firmware Interface), die Schnittstelle zwischen der Hardware Ihres Rechners und Windows.

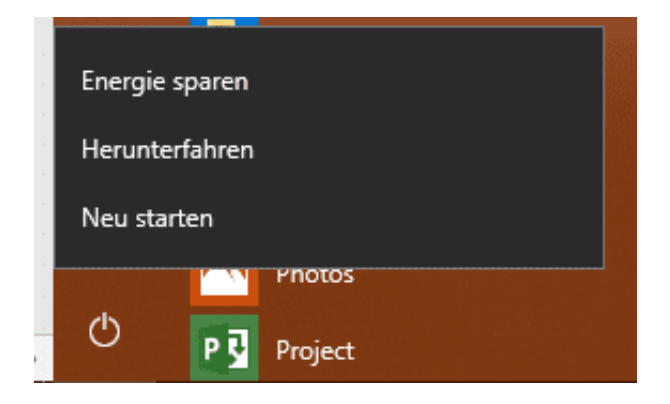

Darin klicken Sie auf **Problembehandlung**, dann auf **Erweiterte Optionen** > **Windows-Starteinstellungen** > **Neu starten**.

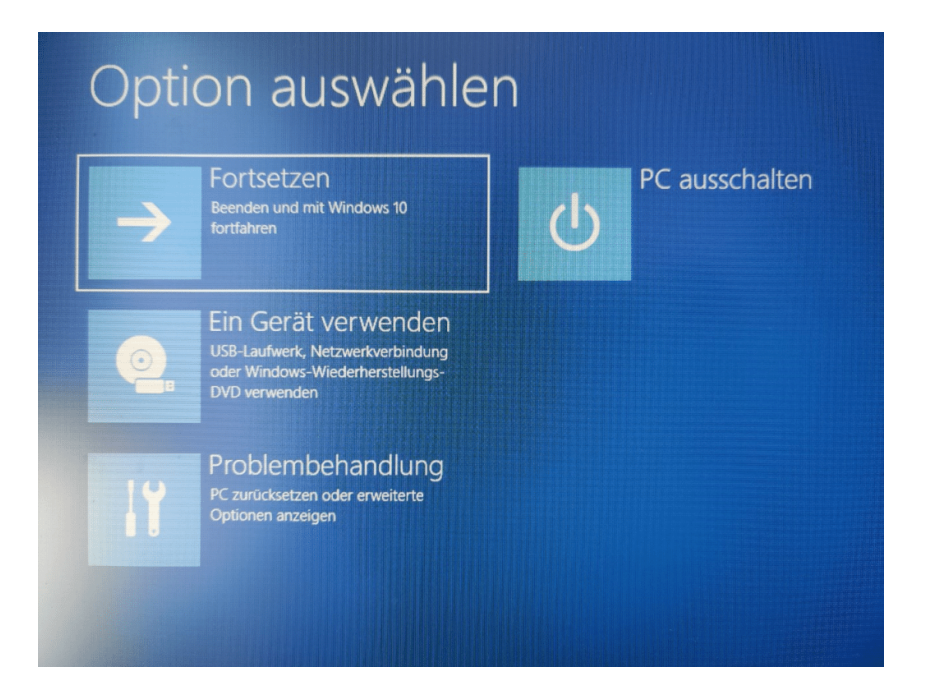

Danach wählen Sie durch Drücken der Taste **4** den Start im abgesicherten Modus aus.

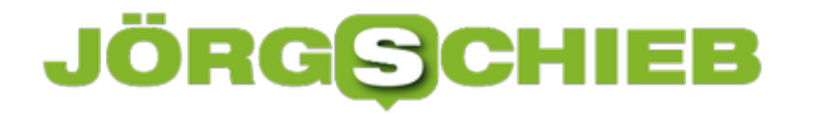

Der Systemstart dauert ein wenig länger als normal, weil Windows spezielle Treiber laden muss. Danach können Sie das Gerät normal verwenden. Geräte-Manager, Einstellungen für den Bildschirm etc. funktionieren ganz normal. Kontrollieren Sie die Einstellungen und starten Sie den Rechner neu. In vielen Fällen reicht das schon, um wieder einen sauberen Systemstart zu erreichen.

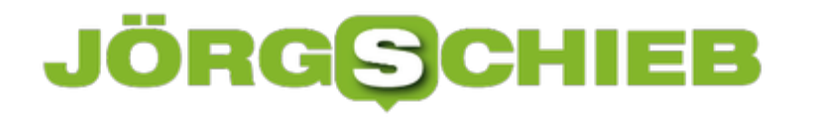

### **Löschen der Zwischenablage manuell und automatisch**

Die Zwischenablage enthält nach einer längeren Arbeitssitzung oft durchaus kritische Daten. Vom Speicher her sind ihr kaum Grenzen gesetzt, und so kann schonmal eine ganze Excel-Tabelle mit Geschäftszahlen oder eine PowerPoint-Folie sich darin befinden. Wenn Sie Ihren PC verlassen und jemand anders daran arbeitet, dann möchten Sie sicherlich Ihre Inhalte gelöscht wissen. Das ist unter Windows 10 über einen kleinen Trick möglich.

Über den Befehl **cmd /c "echo off | clip"** können Sie die Zwischenablage leeren. Dazu drücken Sie **Win** + **R**, um den Ausführen-Dialog zu öffnen, und geben den Befehl dort ein. Die Zwischenablage wird nach einem kurzen Aufpoppen eines Terminalfensters gelöscht.

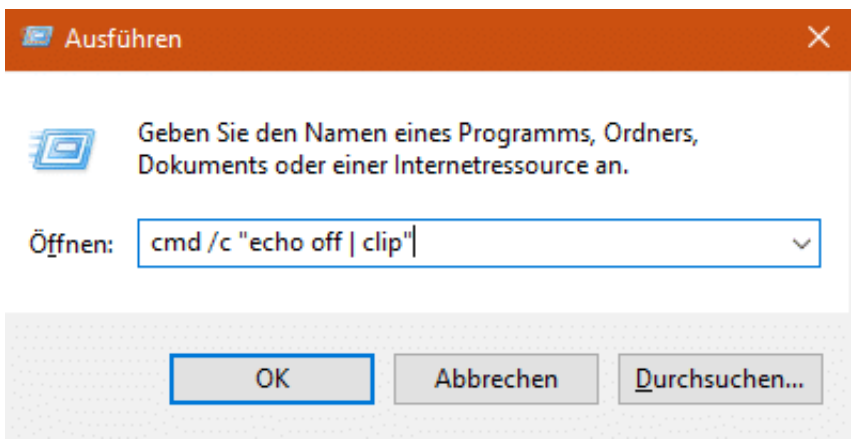

Eleganter ist es, wenn Sie sich einmal eine Verknüpfung auf dem Desktop anlegen und diese dann immer wieder mit einem Doppelklick (und ohne Eingabe eines Befehls) ausführen können.

Dazu klicken Sie mit der rechten Maustaste auf einen freien Bereich des Desktops, dann auf **Neu** > **Verknüpfung**.

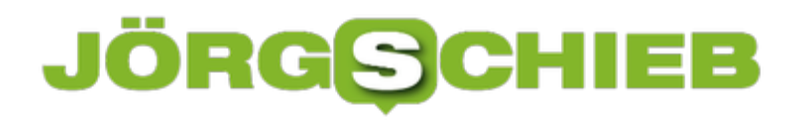

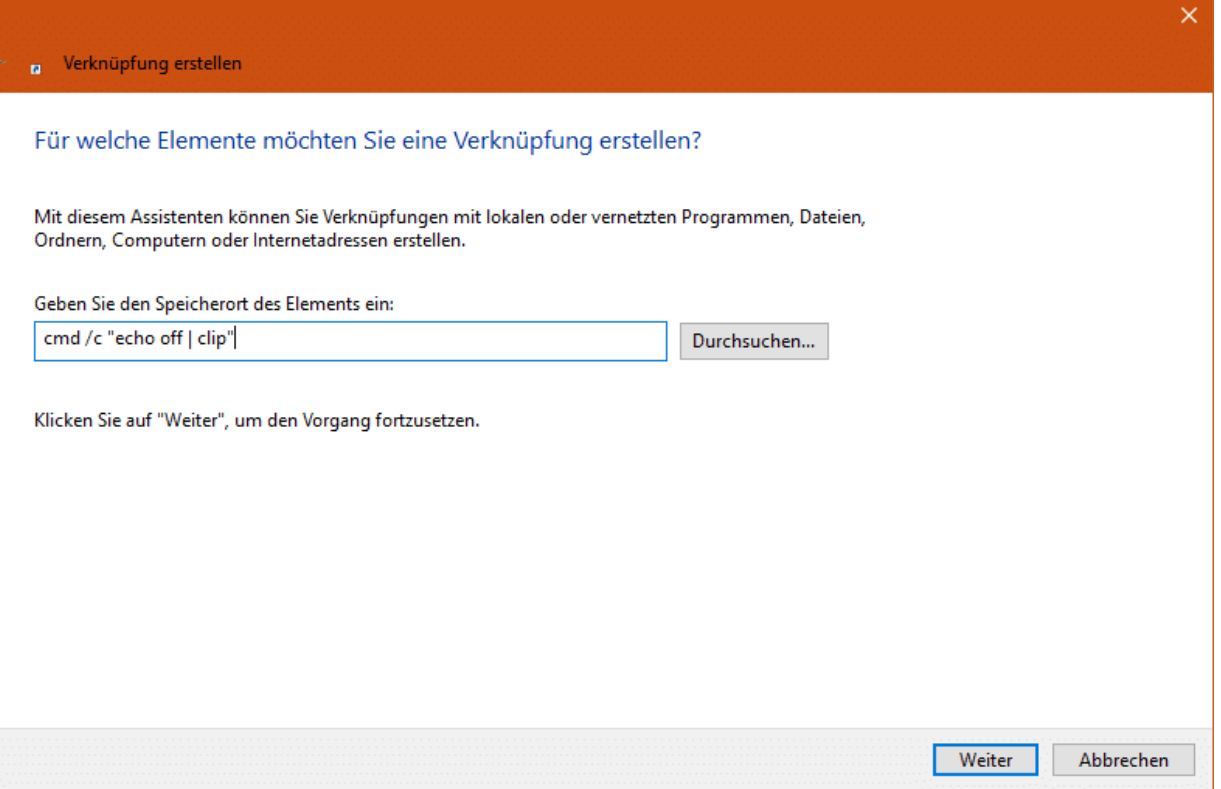

Geben Sie nun den Befehl von oben ein und klicken Sie auf **Weiter**. Geben Sie der Verknüpfung einen Namen. Beispielsweise Clipboard löschen. Unter diesem Namen wird die Verknüpfung auf dem Desktop gespeichert. Voila: Nun müssen Sie nur noch den Doppelklick machen und alle Spuren aus der Zwischenablage sind getilgt!

### **Einstellen des Touchpads bei MacBooks**

Wenn Sie normalerweise mit einer Maus arbeiten, dann ist die Verwendung eines Trackpads sicherlich gewöhnungsbedürftig. Dabei haben die MacBooks ein so großes und empfindliches Trackpad, dass es wirklich Spaß macht, es zu benutzen. Sie müssen nur wissen, wie!

Die Einstellungen für das Trackpad finden Sie unter **Einstellungen** > **Trackpad**. Darin können Sie in drei Reitern die Einstellungen vornehmen. Unter **Zeigen und Klicken** können Sie die Tastenfunktionen einstellen. Die neueren Touchpads haben das so genannte Force Touch, die Möglichkeit, über die Druckintensität verschiedene Funktionen auszulösen. Wenn Sie **Nachschlagen & Datenerkennung** können Sie aktivieren, dass bei einem festen Druck die Vorschau des unter dem Mauszeiger liegenden Elements angezeigt wird.

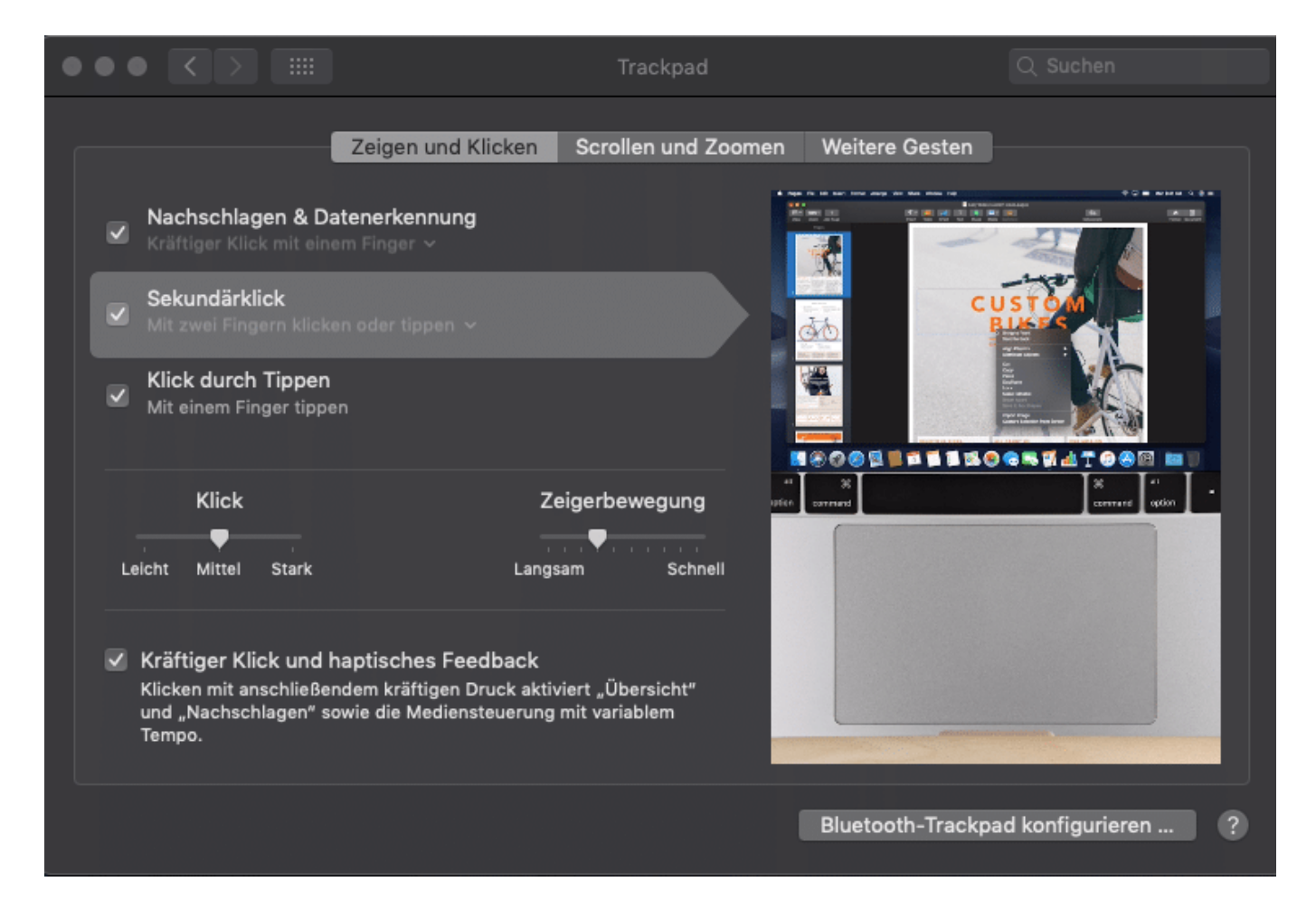

Unter **Scrollen und Zoomen** können Sie die Gesten des Touchpads, die Sie mit den Fingern ausführen können, einstellen. Das Touchpad ist so groß, dass Sie wie bei einem Smartphone mit zwei Fingern Zoomen können. Wenn Sie mit zwei Fingern tippen, dann zoomt das Macbook optimal in das Element hinein.

**schieb.de**

News von Jörg Schieb. https://www.schieb.de

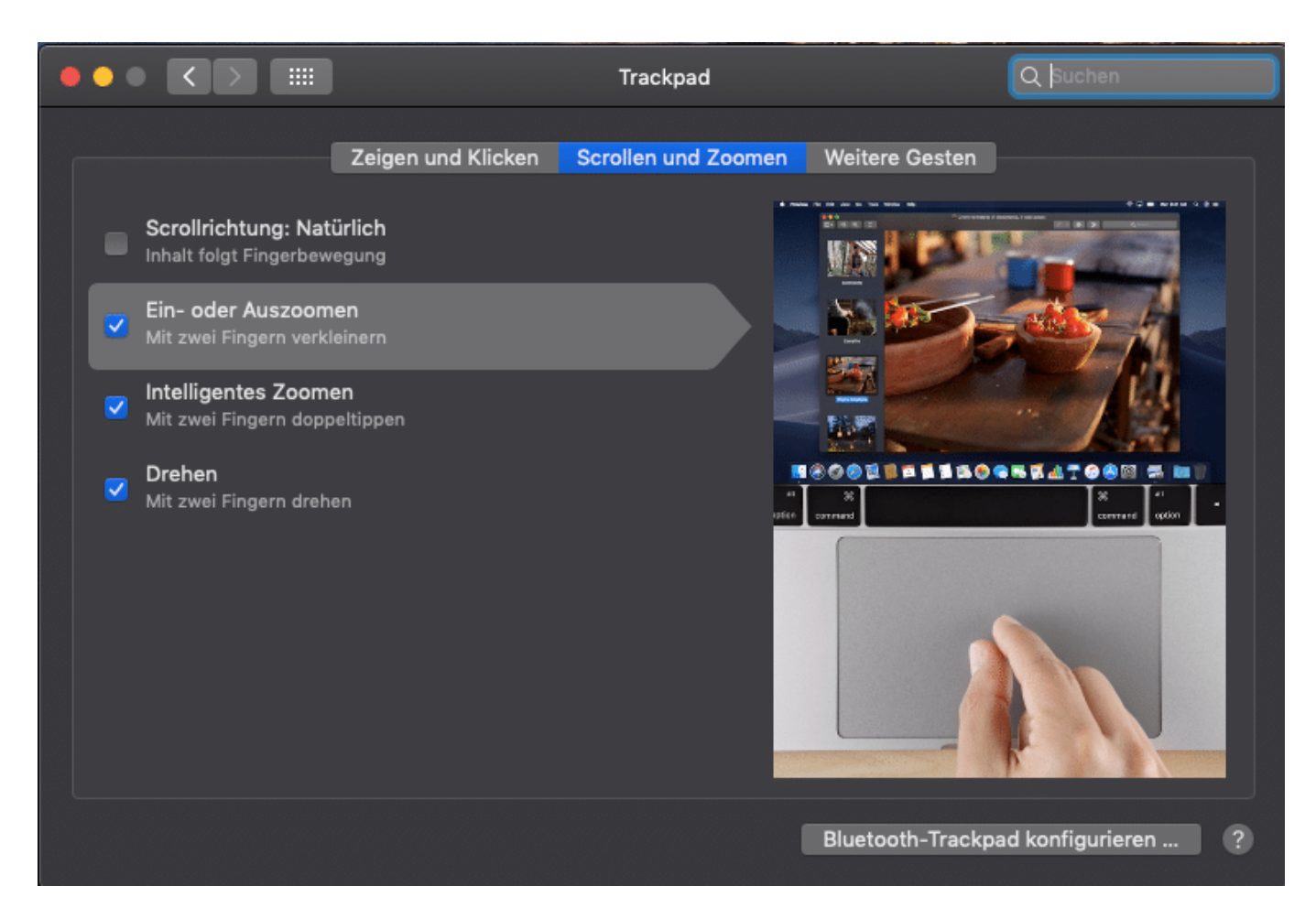

Unter **Weitere Gesten** können Sie dann noch weitere Gesten mit mehreren Fingern konfigurieren. Das TouchPad kann also viel vielfältiger einsetzt werden als eine Maus. Auch wenn die Bedienung eine gewisse Einarbeitung braucht, diese ist gut investiert.

#### **JÖRG CHIEB** G

#### **schieb.de**

News von Jörg Schieb. https://www.schieb.de

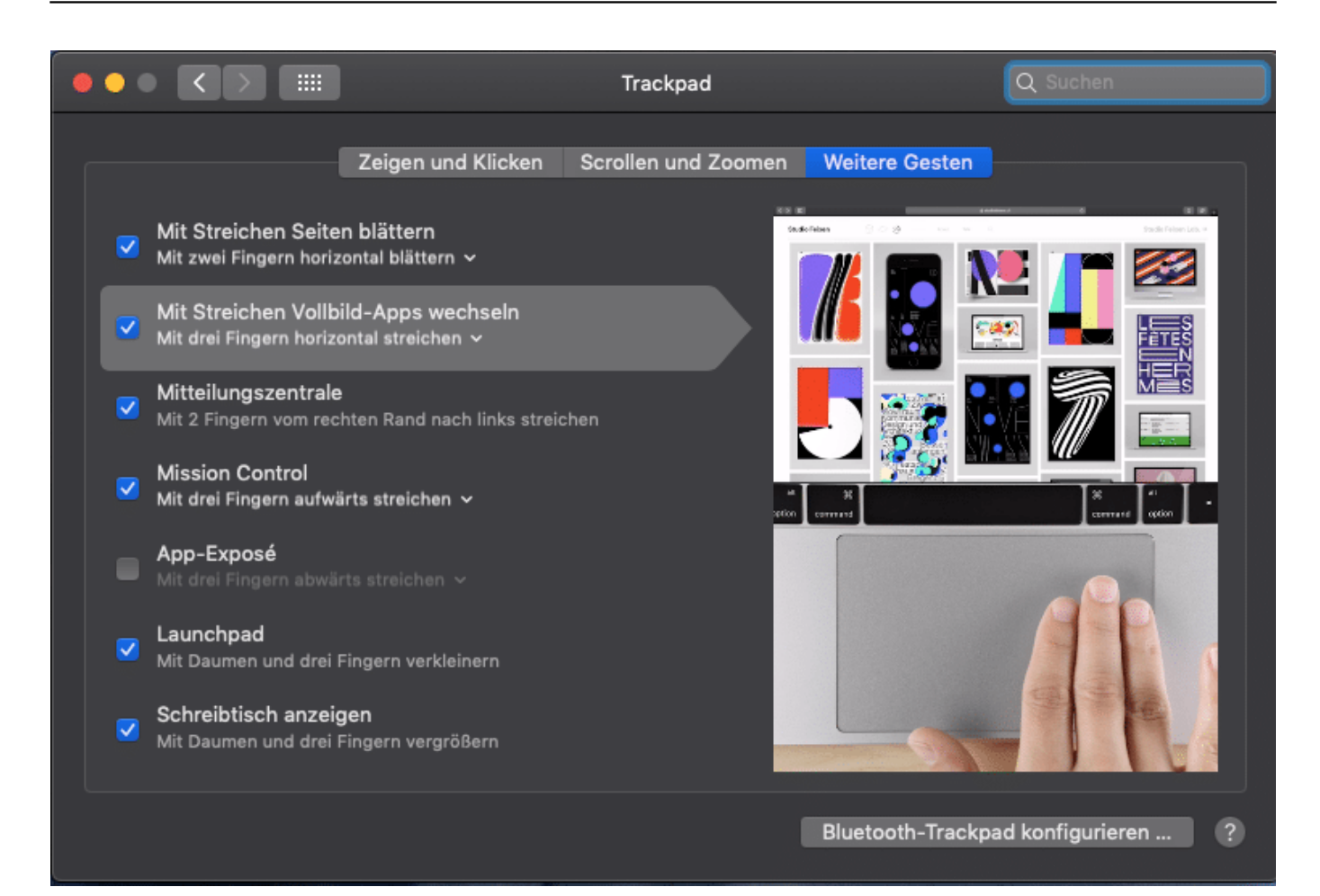

### **JÖRGG CHIEB**

### **Probleme beim Hochfahren lösen**

Der Systemstart ist normalerweise relativ schnell. Es kann aber passieren, dass er mittendrin einfach stehen bleibt. Oder das Herunterfahren an einem bestimmten Zeitpunkt stehen bleibt. Am Ende hilft dann nur noch das harte Ausschalten des PCs und der Neustart. Die Ursache ist meist die Auslagerungsdatei für den Ruhemodus.

Windows 10 versucht im Standard, den Systemstart zu beschleunigen. Der Rechner geht nur in den Ruhezustand statt ganz herunterzufahren. Zu diesem Zweck wird eine Datei **hyberfil.sys** auf der Festplatte angelegt, die ungefähr so groß wie der Hauptspeicher Ihres PCs ist. Wenn diese Datei korrupt ist, dann sind Systemstart und Herunterfahren in Mitleidenschaft gezogen.

In einem solchen Fall löschen Sie die Datei. Das geht nicht direkt, sondern nur über das Ausschalten und wieder Einschalten des Ruhemodus.

Dazu suchen Sie in der Suchleiste nach **Eingabeaufforderung**, klicken Sie mit der rechten Maustaste darauf und wählen Sie **Als Administrator ausführen**.

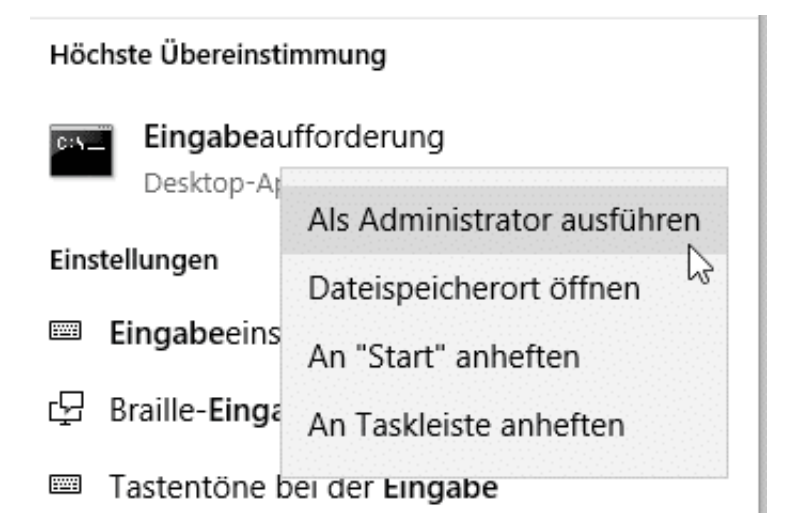

Geben Sie als Befehl **powercfg.exe /hibernate off** ein. Damit wird der Ruhemodus ausgeschaltet und die Auslagerungsdatei gelöscht.

Starten Sie einmal Ihren Rechner neu und gehen Sie dann den selben Weg. Geben Sie als Befehl dann **powercfg.exe /hibernate on** ein. Damit wird die Datei korrekt wieder angelegt und der Ruhemodus wieder eingeschaltet. Taucht das Problem danach wieder auf, dann lassen Sie den Ruhemodus dauerhaft ausgeschaltet.